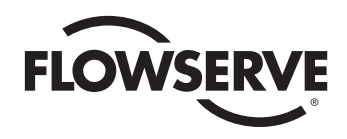

# *USER INSTRUCTIONS*

# *Limitorque Master Station III*

*FCD LMENIM5001-02 – 12/13*

*Installation Operation Maintenance*

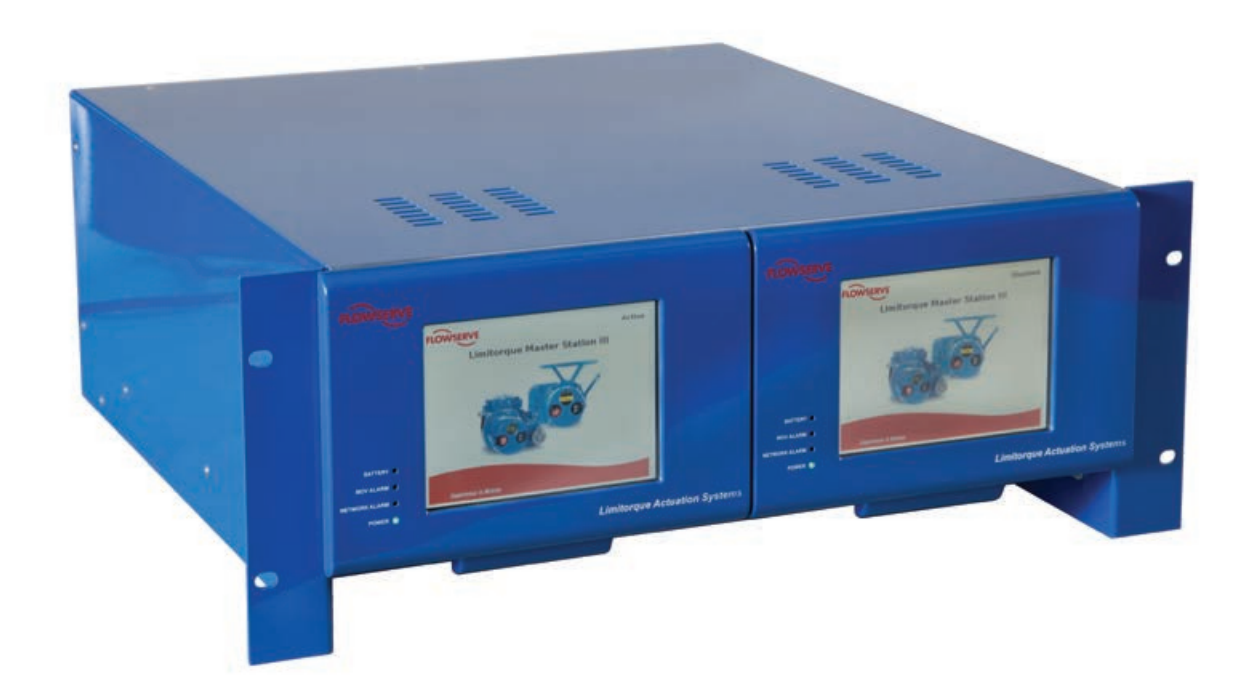

*Experience In Motion*

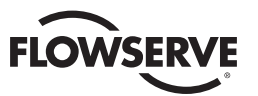

# **Contents**

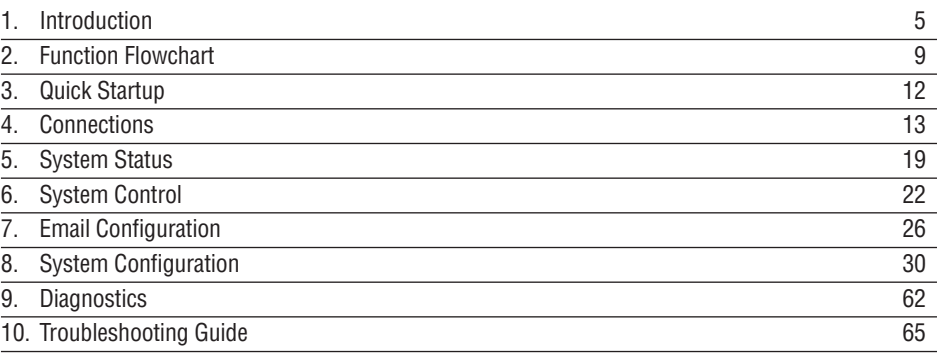

# Figures

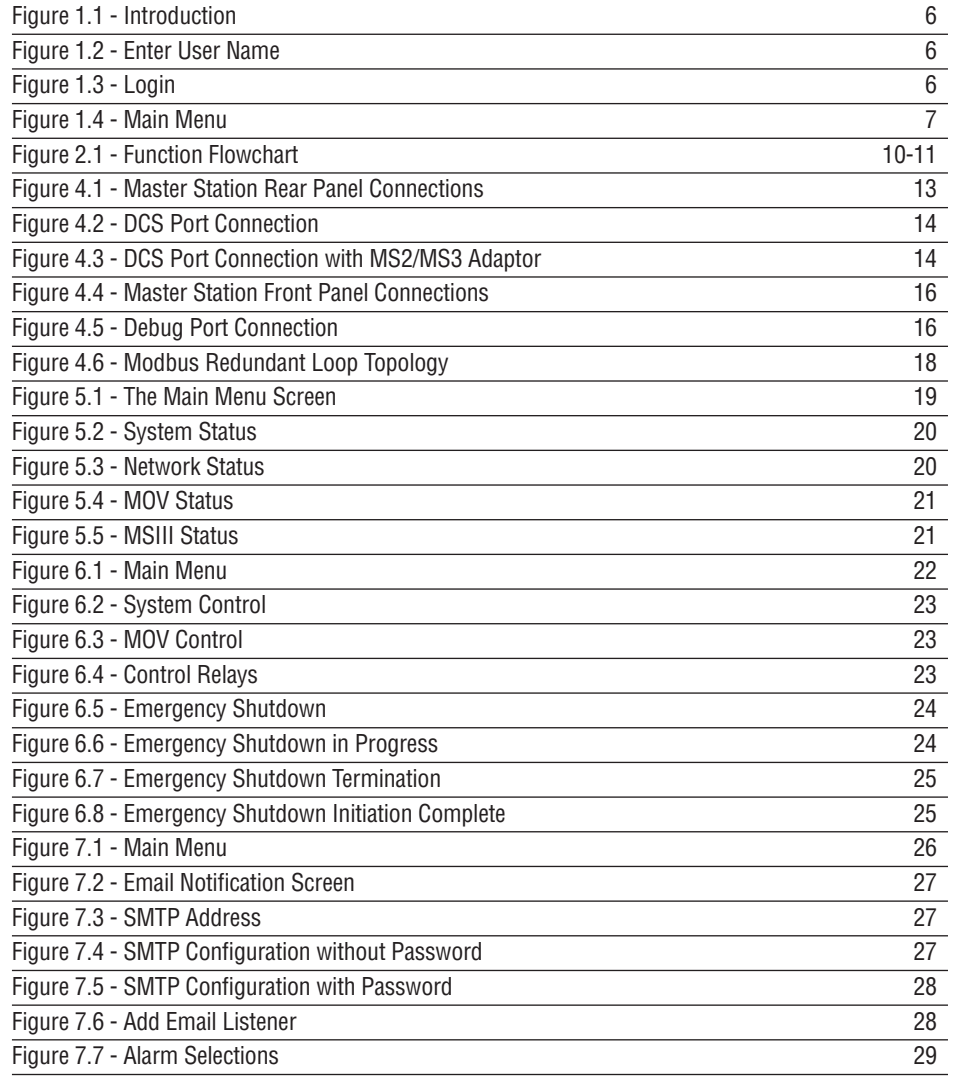

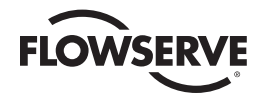

# Figures (Continued)

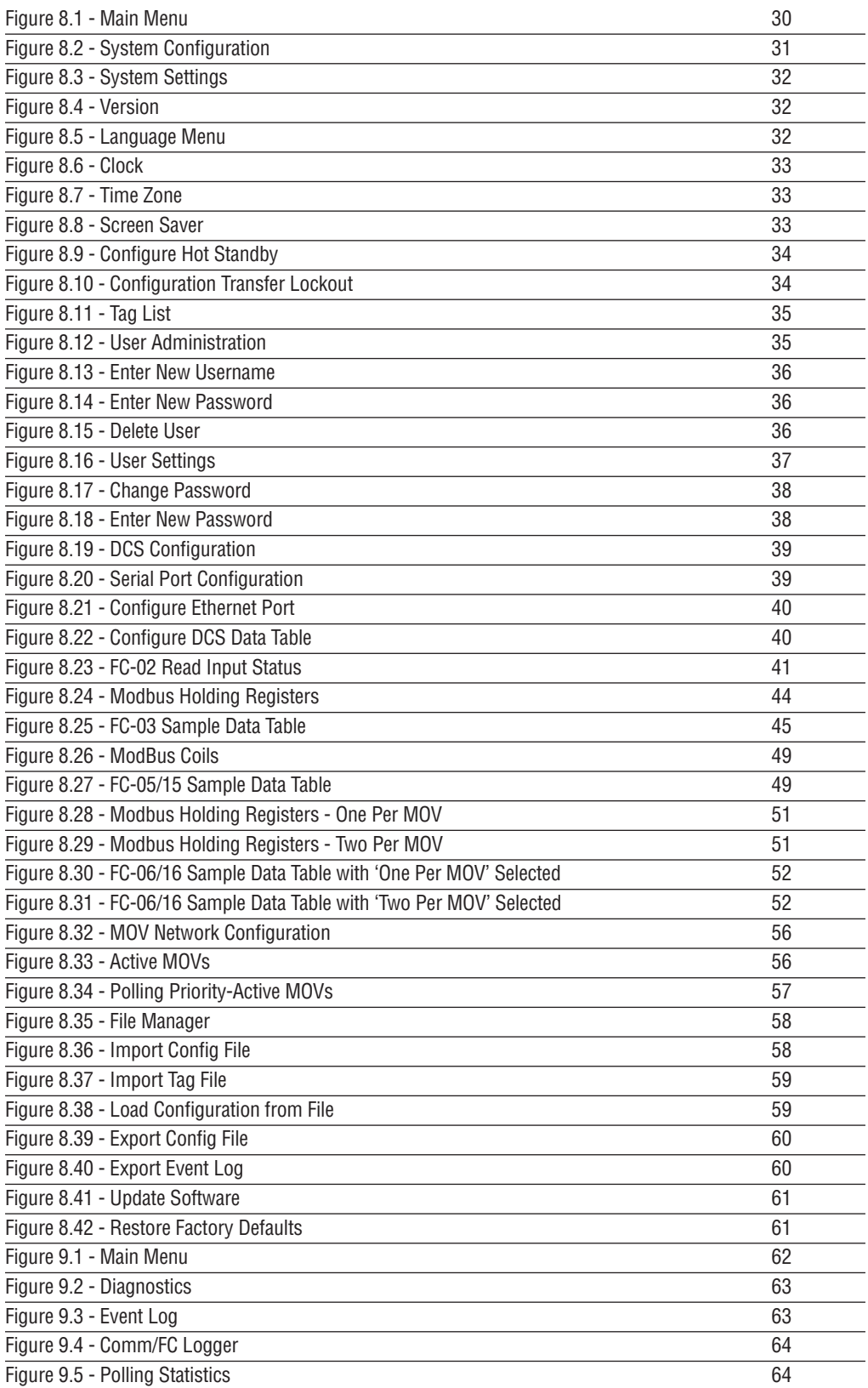

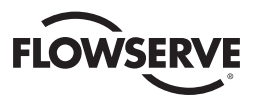

# Figures (Continued)

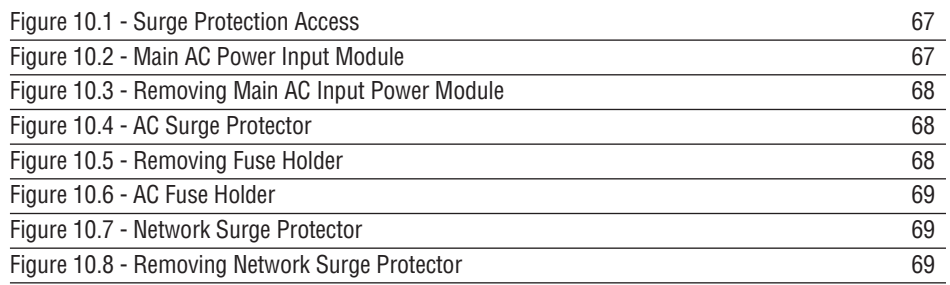

# Tables

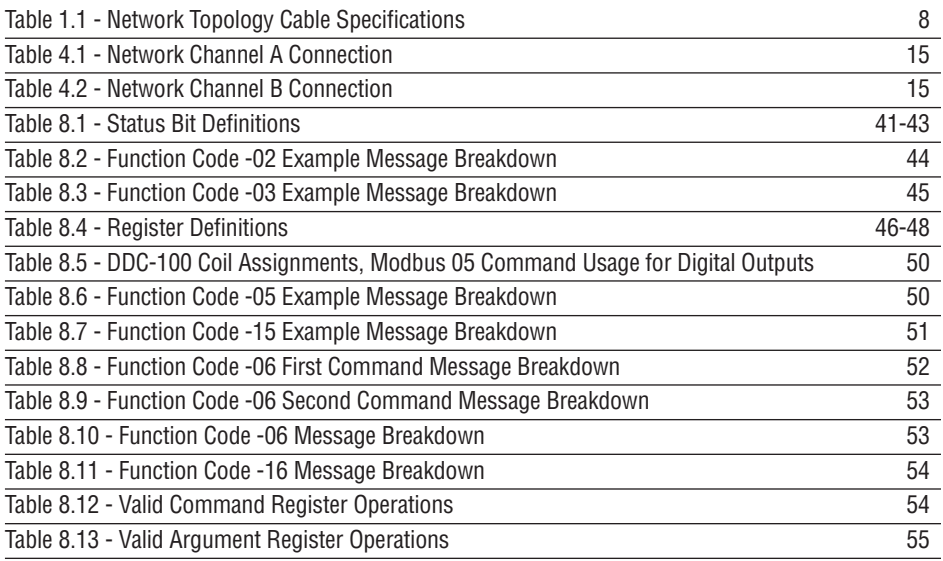

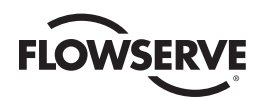

# **1** Introduction

# 1.1 Overview

The next-generation master station is designed and manufactured by Flowserve Limitorque specifically for use with the Limitorque line of (Modbus) electric actuators. The Master Station III (MSIII) acts as a single-source controller for up to 250 actuators with full redundancy, e-mail alert notification, and multi-lingual support.

The Master Station III is a plug-and-play solution that provides complete control, monitoring, and diagnostics of Limitorque electric actuators through a simple touch-panel display serving as a Human Machine Interface (HMI).

# 1.2 User Role Overview

The Master Station requires users to login. Four user role levels are configurable for each user: View, Control, Configure, and Administrator. Each role includes the rights of the lesser roles (i.e., Control includes View's rights, and Configure includes Control's rights and View's rights).

**VIEW:** the user can view the network status and the activity log. No control or configuration functionality is available.

**CONTROL:** in addition to View rights, the user has the ability to control MOVs.

**CONFIGURE:** in addition to Control rights, the user has the ability to configure the Master Station and the Network.

**ADMINISTRATOR:** in addition to Configure rights, the user has the ability to add or delete users, as well as modify user settings.

These roles can be changed by an Administrator user. See Section 8.2.4, User Administration for details.

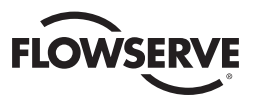

# 1.3 Login

When the Master Station completes the boot process, it loads the Introduction screen (Figure 1.1).

*Figure 1.1 - Introduction*

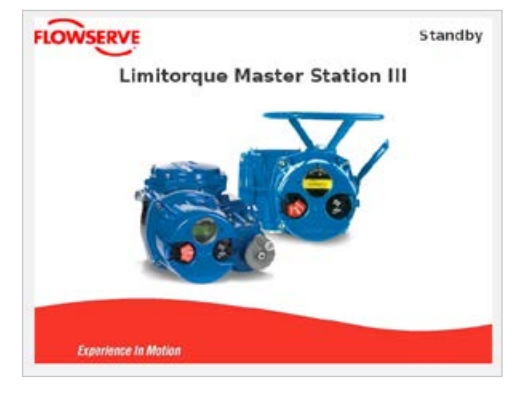

Touching any part of the screen will load the Enter User Name screen (Figure 1.2).

**NOTE:** If the screen is blank and the green LED is illuminated, the unit is in screen saver mode. Touch the display to exit the screen saver mode.

*Figure 1.2 - Enter User Name*

|         |   | <b>Enter User Name</b> |   |    |              |     | Cancel |
|---------|---|------------------------|---|----|--------------|-----|--------|
| A       | B | C                      | D | E. | F            | G   | DEL    |
| н       |   | л                      | κ | L  | M            | N   | CLR    |
| $\circ$ | P | Q                      | R | S  | T            | U   |        |
| Sft     | v | W                      | X | Y  | $\mathbf{z}$ | Sft | ENT    |

Once the user name has been entered, the Enter Password screen will be displayed (Figure 1.3).

**NOTE:** Each user name must have a unique password.

*Figure 1.3 - Login*

|         | <b>Enter Password</b> |    |   |              |   |     | Cancel |
|---------|-----------------------|----|---|--------------|---|-----|--------|
| A       | B                     | C  | D | E.           | F | G   | DEL    |
| н       | ı                     | -1 | κ | $\mathsf{L}$ | M | N   | CLR    |
| $\circ$ | P                     | Q  | R | s            | т | U   |        |
| Sft     | v                     | W  | × | Y            | z | Sft | ENT    |

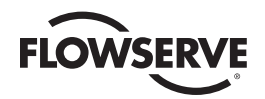

Passwords and user names are set via the User Administration menu, under System Configuration. The correct password entry for the respective user name will advance the screen to the Main Menu (Figure 1.4).

In the event that passwords are lost or forgotten, please contact your Limitorque service coordinator at (434) 528-4400.

# 1.4 Main Menu

Once logged in, the user will see the Main Menu (Figure 1.4).

*Figure 1.4 - Main Menu*

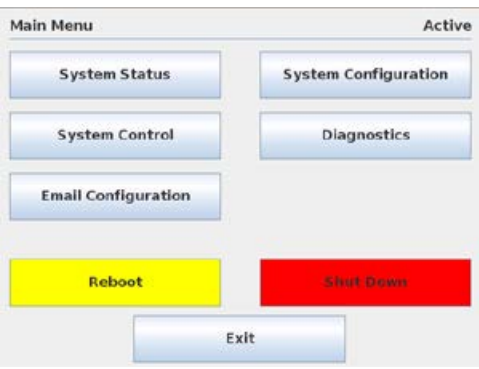

From here, the menu options are displayed based on the current user role. Each button represents a separate logical section of the Master Station:

**SYSTEM STATUS (ALL USERS):** View information related to the network status, status of the Master Station, and MOV status.

**SYSTEM CONTROL (CONTROL, CONFIGURE, AND ADMINISTRATOR):** Access to MOV control and emergency shutdown functions.

**EMAIL CONFIGURATION (CONFIGURE AND ADMINISTRATOR):** View and change settings related to email alerts.

**SYSTEM CONFIGURATION (CONFIGURE AND ADMINISTRATOR):** Configure the main functions of the Master Station. User Administration functions in this section are accessible only to Administrator users.

**DIAGNOSTICS (CONFIGURE AND ADMINISTRATOR):** Activate event logging, communication data analysis, or polling statistics.

**REBOOT:** Restart the Master Station.

**SHUT DOWN:** Turn off the Master Station.

**EXIT:** Log out of the Master Station user mode.

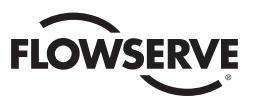

# 1.5 Technical Data

- 1. Power supply: 100-240 VAC 50/60HZ or 24 VDC. Maximum current is 1.5 A.
- 2. Operating temperature: 0-60°C (32-140°F)
- 3. Enclosure: Desktop/Shelf housing (standard), 19" rack mountable (optional), NEMA 4/4X wall-mountable (optional), or mounted in a stand-alone cabinet (optional). Standard dimensions are 16" (w) x 8.25" (h) x 18.5" (d)
- 4. Human machine interface: 5.6" diagonal, 640x480 resolution, lighted, TFT color graphic LCD. Supports multiple languages: English, Spanish, Italian, German, and French.
- 5. Electromagnetic Compatibility (EMC) Compliance:
	- a. Emissions/Immunity EN 61326-1:2006
	- b. Harmonics EN 61000-3-2
	- c. Flicker EN 61000-3-3
- 6. Communication protocol MSIII to Field Units: Modbus RTU
- 7. Communication protocol MSIII to Host System: Modbus RTU or Modbus TCP/IP
- 8. Network topology Bi-directional redundant loop or multi-drop/daisy chain
- 9. Physical layer MSIII to field units: EIA-485 (RS-485)
- 10. Physical layer MSIII to Host System: TIA-232 (RS-232) / EIA-485 (RS-485) /EIA-422 (RS-422) / Ethernet
- 11. Unit redundancy options: MSIII module redundancy, isolated power connections (standard)
- 12. Communications Rate MSIII to field units: 19.2 Kbaud max (Serial)

Host System to MSIII: 115.2 Kbaud max (Serial) Host System to MSIII: 100 Mbits per second max (Ethernet) Maximum recommended host system polling rate at 9.6 Kbaud and above:

> 125 register reads / 500 ms 44 register writes / 500 ms

*Table 1.1 - Network Topology Cable Specifications*

| <b>Network Topology</b><br>(kbit/s)             | <b>Max. Segment Length</b><br>(Belden 3074F with<br>no repeaters, meters) | <b>Max. Cable Length</b><br>(kilometers) |
|-------------------------------------------------|---------------------------------------------------------------------------|------------------------------------------|
| Multi-drop/Daisy Chain<br>(with 24 field units) | 1200                                                                      | 30                                       |
| <b>Redundant Loop</b><br>(with 240 field units) | 1200                                                                      | 289.2                                    |

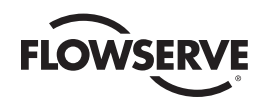

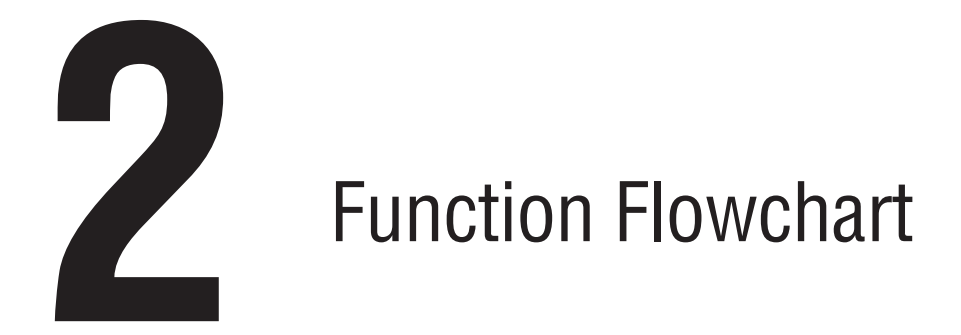

The following flowchart graphics illustrate the functions of the Master Station III.

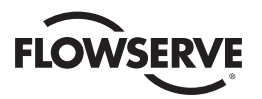

*10*

*Figure 2.1 - Function Flowchart*

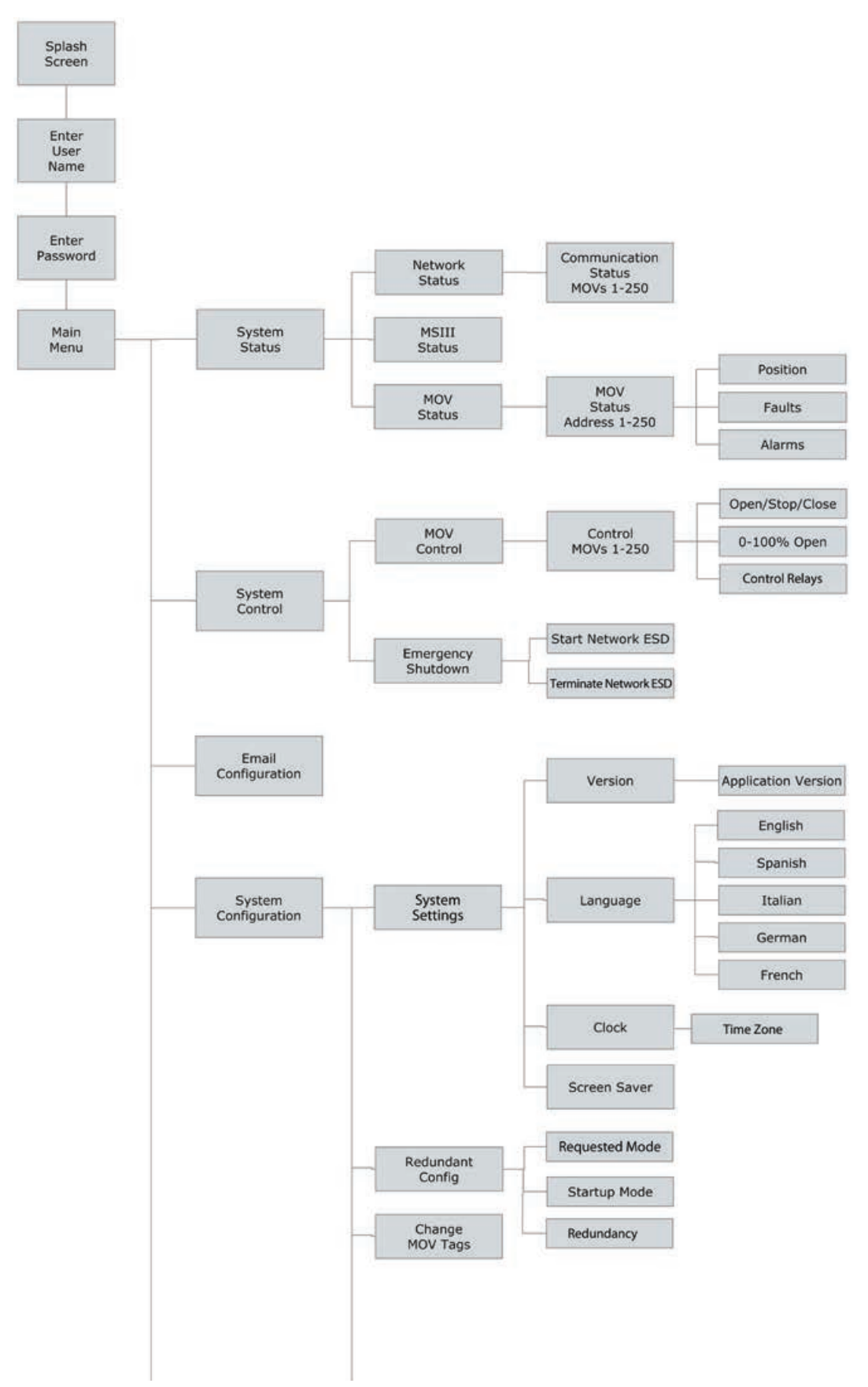

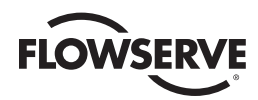

*Figure 2.1 - Function Flowchart (continued)*

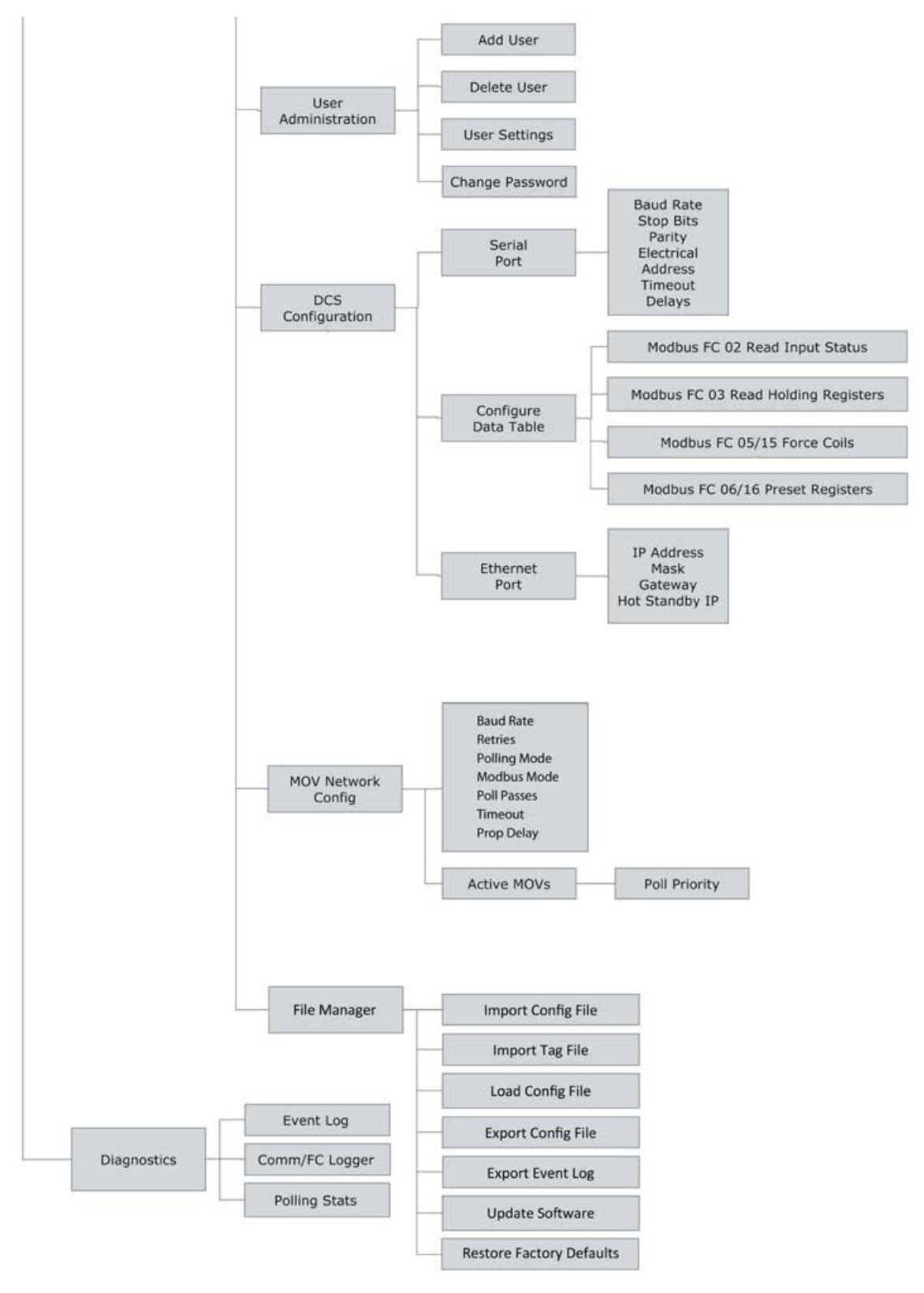

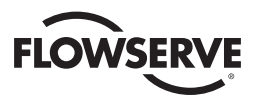

# **3** Quick Startup

# 3.1 Master Station Quick Startup Instructions

- 1. Connect earth ground (#14AWG minimum) wiring, MOV network cables (Belden #3074F/#9841/#3107), and power cable.
- 2. Apply power to the Master Station.
- 3. Wait for the Master Station to display the start-up screen.
- 4. Touch the screen, then enter user name "FLOW". Select Enter.
- 5. Enter password "100" when prompted. Select Enter.
- 6. Next select "System Configuration" then "Redundant Configuration".
- 7. Set the requested mode to "Disabled", startup mode to "Active", and redundancy mode to desired setting.
- 8. Next select the "back" button and in the "System Configuration" select "User Administration".
- 9. Set up user accounts per Section 8.2.4.
- 10. Select "MOV Network Config" and set up per Section 8.2.6.
- 11. Select "DCS Configuration" and set up per Section 8.2.5.
	- For remote DCS control, the three primary registers of interest are:
		- 46001: Register for HS Status (Read Only): 0=idle, 1=standby, 2=hot
		- 46002: Register for Host System to toggle (Write Only): 3=toggle state
		- 46191: Register for Internal Program Execution Heartbeat/Watchdog (Read Only): Updates every scan, 8-bit integer
		- Further adjustments may be made by following the procedures outlined in this manual.
- 12. Tap the "Back" button to return to the "System Configuration" screen.
- 13. Select "Redundant Config" and change the requested mode to "Active".

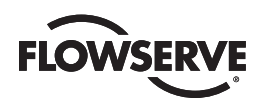

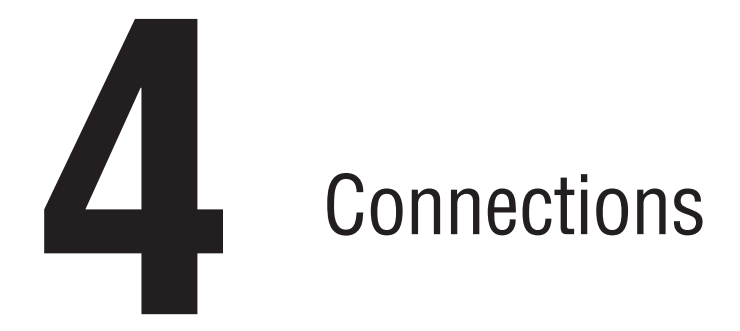

# 4.1 Master Station Rear Panel Connections

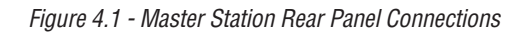

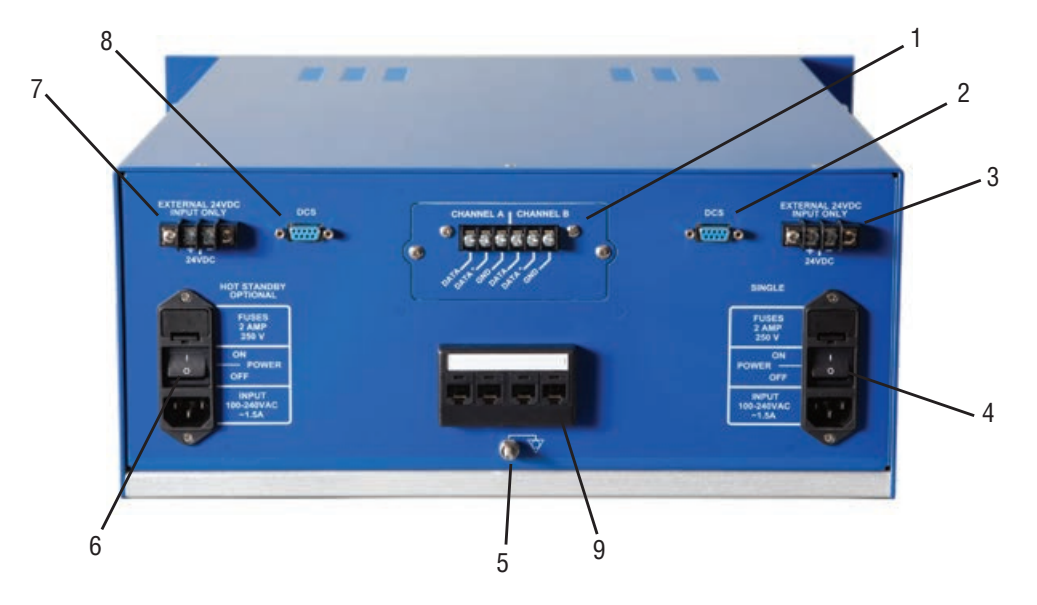

- 1. Ethernet Ports, RJ-45 connectors. One port is designated for MNET (Modbus Ethernet TCP/ IP). The other port is for the webserver. Either port may be used for either function as they are connected to the same CPU.
- 2. Main DCS Port. DB-9 Female connector. Port may be RS-232 or RS-422 or RS-485. Each electrical standard uses a different wiring convention.

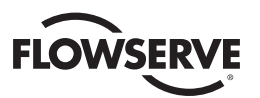

*Figure 4.2 - DCS Port Connection* 

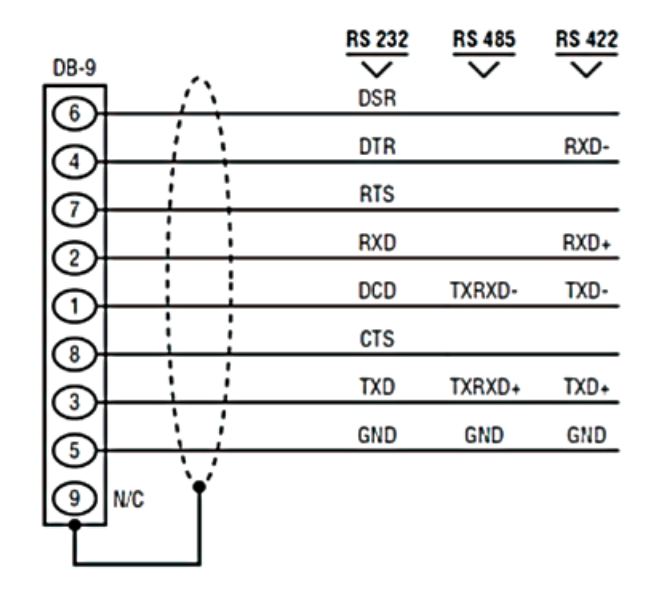

**NOTE:** For cases where an existing Master Station II is being replaced with a Master Station III, an adaptor is required for communications over RS-485 or RS-422. Pin changes to support an existing MSII setup are detailed in Figure 4.3. Consult factory if an adaptor is needed.

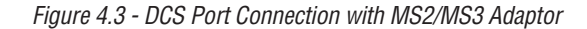

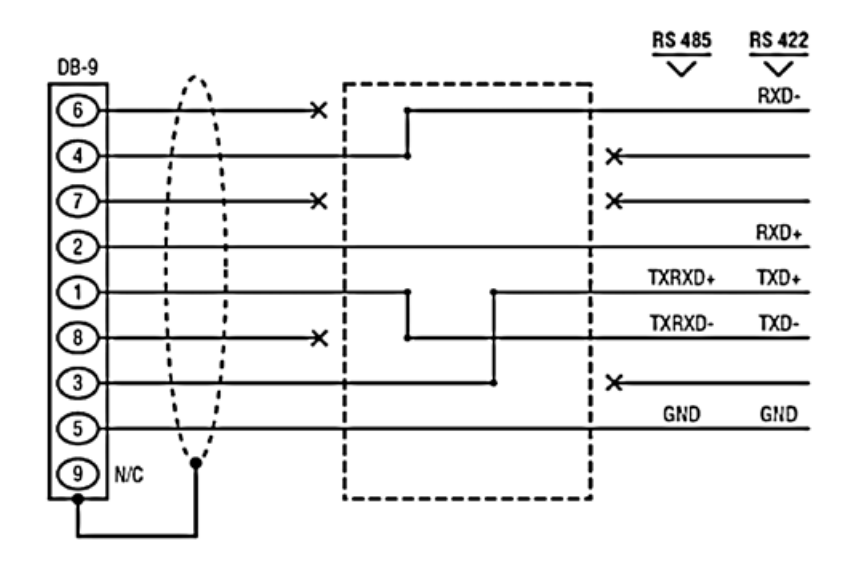

- 3. Auxiliary 24 VDC power connection for Main.
- 4. Main power switch and connector for 120 240 VAC.
- 5. Electrostatic Ground. A good quality earth ground MUST be attached to the Master Station. An effective local, low-impedance earth ground (less than 5 ohms) is required.

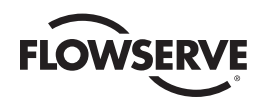

- 6. Hot Standby unit main power switch and connector for 120 240 VAC.
- 7. Auxiliary 24 VDC power connection for Hot Standby.
- 8. Hot Standby DCS Port. DB-9 Female connector. Port may be RS-232 or RS-422 or RS-485. Each electrical standard uses a different wiring convention.
- 9. Network Connections- Channel A and B. Connections for the network wiring for channels A and B. See Tables 4.1 and 4.2 below for connection details.

**NOTE:** Each module (Main or Hot Standby) can support any combination of the two power inputs (Main 120-240 VAC, 24 VDC).

*Table 4.1 - Network Channel A Connection*

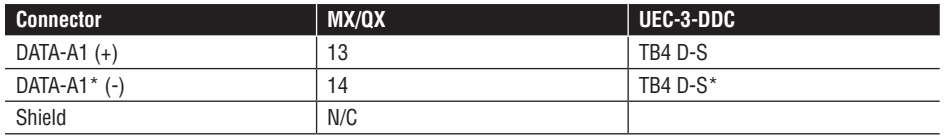

*Table 4.2 - Network Channel B Connection*

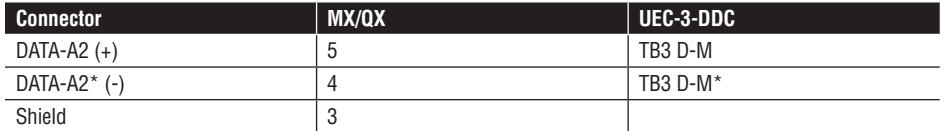

 $\overline{2}$ 

4

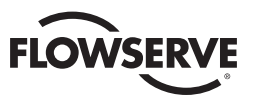

# 4.2 Master Station Front Panel Connections

**HH**  $\frac{1}{2}$ :::: :::: :::: 88 × 5 7 1 3 6 8

*Figure 4.4 - Master Station Front Panel Connections* 

- 1. Ethernet Port, RJ-45 connector. Can be used for MNET (Modbus Ethernet TCP/IP) or for the webserver.
- 2. Hot Standby Ethernet Port, RJ-45 connector. Can be used for MNET (Modbus Ethernet TCP/IP) or for the webserver.
- 3. USB Ports.
- 4. Hot Standby USB Ports.
- 5. Printer / Debug Port. DB-9 Female connector. RS-232 port. Used for Master Station diagnostics.

*Figure 4.5 - Debug Port Connection*

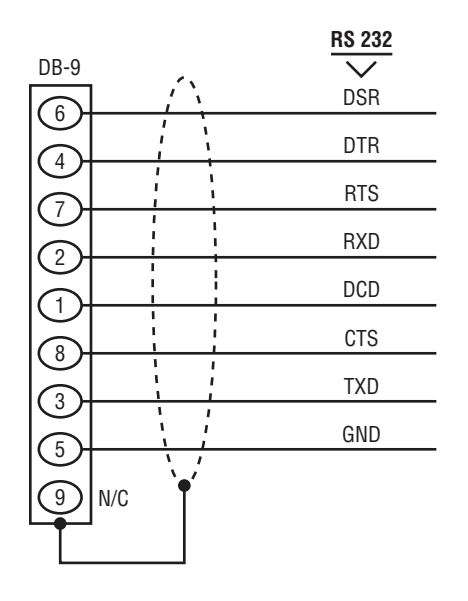

- 6. Hot Standby Printer / Debug Port. DB-9 Female connector. RS-232 port. Used for Master Station diagnostics.
- 7. VGA Port. Used for connecting a monitor to the Master Station Main unit.
- 8. Hot Standby VGA Port. Used for connecting a monitor to the Master Station Hot Standby unit.

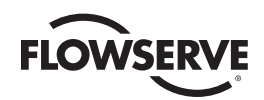

# 4.3 Master Station Wiring Requirements

The network cable connects the field units to the host controller or Master Station. Belden 3074F, 3105A, or 9841 shielded, twisted-pair cable should be used. The use of other cables may result in a reduction of internodal distances or increased error rate, and is the user's responsibility.

### **BELDEN 3074F SPECIFICATIONS**

• Total cable length between repeaters or nodes with repeaters: up to 19.2 kbps: 4000'(1.2 km)

For loop mode, this is the total length between operating field units. If a field unit loses power, the relays internal to the field unit connect the A1 Channel to the A2 Channel, which effectively doubles the length of the cable (assuming a single field unit fails). To ensure operation within specifications in the event of power failure to field units, this consideration must be added. **Example:** To ensure operation within specification when any two consecutive field units lose power, the maximum length of cable up to 19.2 bkps should not exceed 4000' (1.2 km) per every four field units.

### **Key Specifications**

- Resistance/1000 ft = 18 AWG (7  $\times$  26) 6.92 ohms each conductor (13.84 ohms for the pair)
- Capacitance/ft = 14 pF (conductor-to-conductor)
- Capacitance/ft = 14 pF (conductor-to-shield)

### **BELDEN 3105A SPECIFICATIONS**

• Total cable length between repeaters or nodes with repeaters: up to 19.2 kbps: 4000' (1.2 km)

For loop mode, this is the total length between operating field units. If a field unit loses power, the relays internal to the field unit connect the A1 Channel to the A2 Channel, which effectively doubles the length of the cable (assuming a single field unit fails). To ensure operation within specifications in the event of power failure to field units, this consideration must be added. **Example:** To ensure operation within specification when any two consecutive field units lose power, the maximum length of cable up to 19.2 bkps should not exceed 4000' (1.2 km) per every four field units.

### **Key Specifications**

- Resistance/1000 ft = 22 AWG (7  $\times$  30) 14.7 ohms each conductor (29.4 ohms for the pair)
- Capacitance/ft = 11.0 pF (conductor-to-conductor)
- Capacitance/ft = 20.0 pF (conductor-to-shield)

### **BELDEN 9841 SPECIFICATIONS**

• Total cable length between repeaters or nodes with repeaters: up to 19.2 kbps: 3500' (1 km)

For loop mode, this is the total length between operating field units. If a field unit loses power, the relays internal to the field unit connect the A1 Channel to the A2 Channel, which effectively doubles the length of the cable (assuming a single field unit fails). To ensure operation within specifications in the event of power failure to field units, this consideration must be added. **Example:** To ensure operation within specification when any two consecutive field units lose power, the maximum length of cable up to 19.2 bkps should not exceed 3500' (1 km) per every four field units.

### **Key Specifications**

- Resistance/1000 ft = 24 AWG (7  $\times$  32) 24 ohms each conductor (48 ohms for the pair)
- $\bullet$  Capacitance/ft = 12.8 pF (conductor-to-conductor)
- Capacitance/ft = 23 pF (conductor-to-shield)

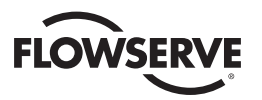

# 4.4 Master Station Network Topologies

### *Figure 4.6 - Modbus Redundant Loop Topology*

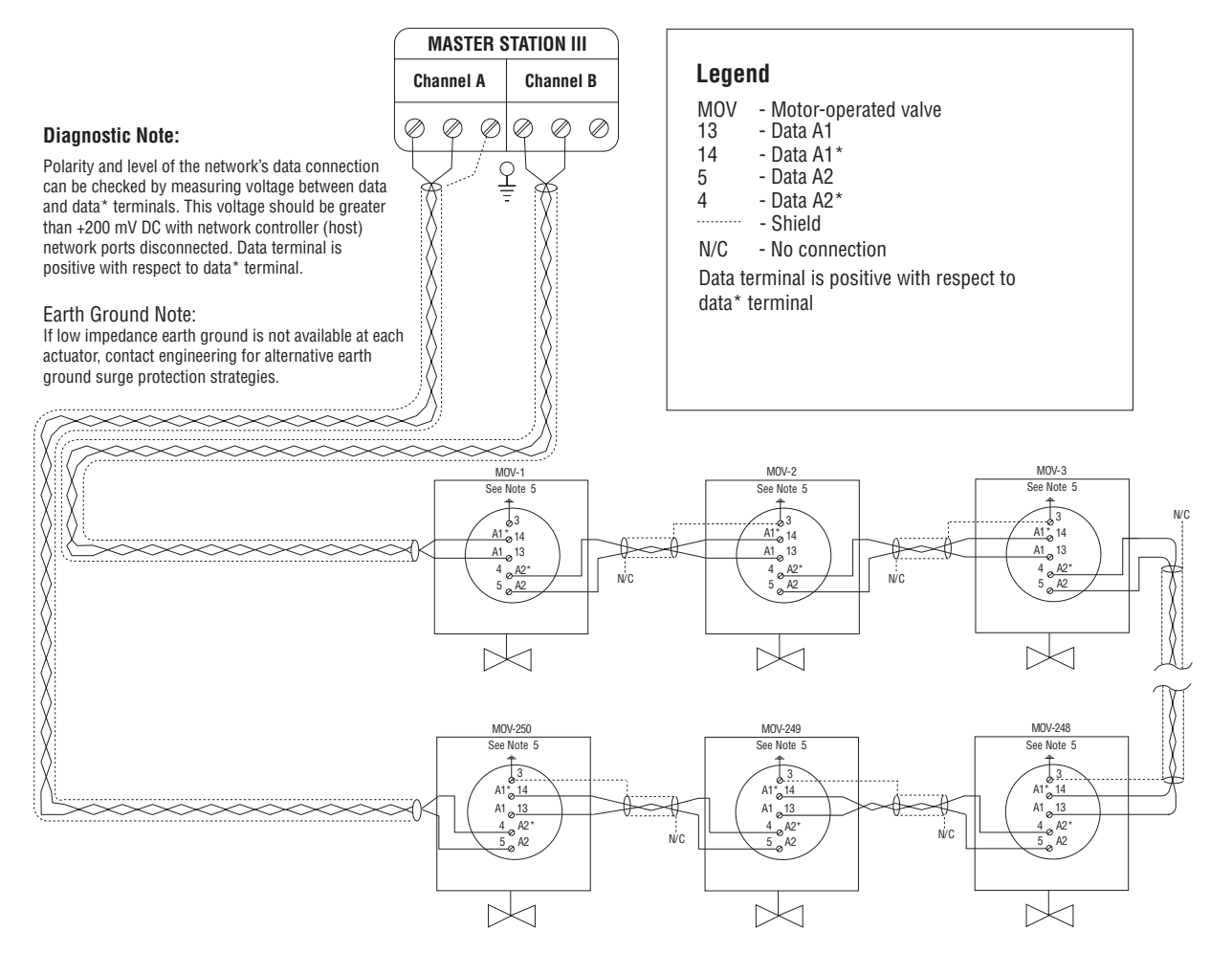

### **Notes:**

- 1) Belden 3074F, 3105A, or 9841 shielded cable is recommended.
- 2) Correct polarity for field unit and network controller
- connection is necessary for proper operation.
- 3) Connections shown are typical. The number of MOVs shown may not indicate true system size.
- 
- 4)  $\overrightarrow{A}$  Earth ground: ground rod
- 5)  $\sqrt{7}$  Earth ground: ground rod or lug in actuator if actuator is grounded.

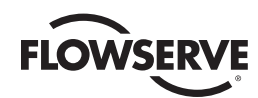

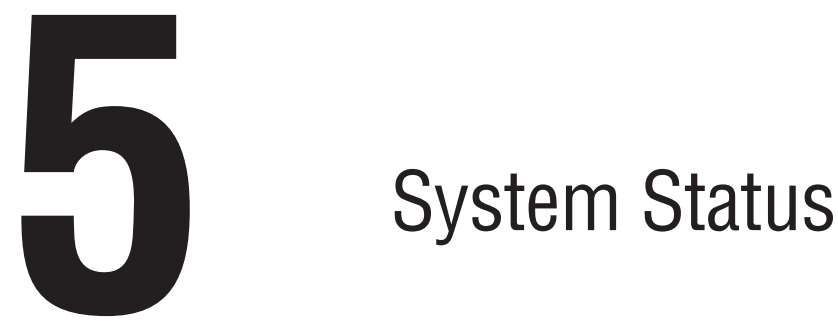

# 5.1 Main Menu

Upon successful login as a user assigned to any role level, the System Status button on the Main Menu screen will be present. Simply touching the System Status button will advance the HMI display to the System Status screen (Figure 5.2). By selecting Exit, the user will end the session and log out.

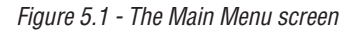

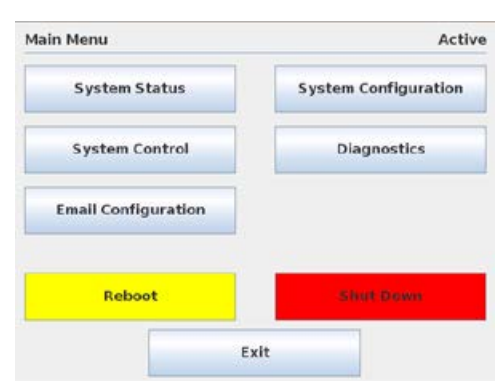

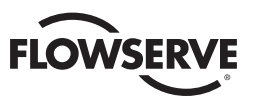

# 5.2 System Status

The System Status main screen (Figure 5.2) allows the user to view the overall status of the MOV network and Master Station.

*Figure 5.2 - System Status*

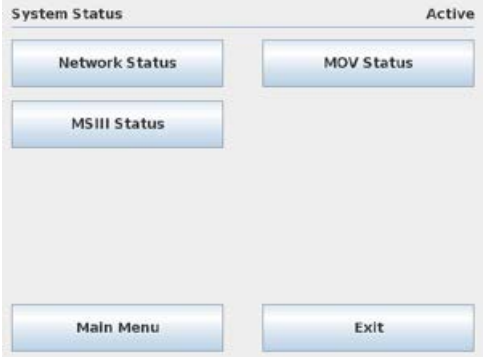

# 5.2.1 Network Status

The Network Status screen presents an overview of the entire field unit network, up to 25 activated MOVs per page. Only those MOVs that have been activated will be displayed. See MOV Network Config in System Configuration screen to activate desired MOVs.

*Figure 5.3 - Network Status*

| <b>Network Status - Active MOVs</b> |   |     |                                                                           |             | Active |
|-------------------------------------|---|-----|---------------------------------------------------------------------------|-------------|--------|
| <b>Back</b>                         |   |     | Press on a MOV to view status detail<br>GREEN = STATUS OK<br>$RED = FAIL$ |             | Next   |
| 18                                  | 2 |     | з                                                                         | 国目          | A.     |
| Al B                                |   | ИB  |                                                                           | <b>ALBI</b> | ш      |
| $ 5 $  B                            |   | A B | <b>JA BE</b>                                                              | 周围          | ш      |
| 5 日                                 |   | AB  | A                                                                         | 周目          | B.     |
| 周围                                  |   | AB  | 圆脑                                                                        | 回目          | A.     |

The numeric buttons represent addressed MOVs, while the A and B bars represent associated MOV communication channels A&B. The MOVs and their respective communication channels are constantly being monitored and will display green if OK and red if faulted. The user can advance to the MOV Status screen by either touching an addressed MOV or touching the Back button to return to System Status screen, and then selecting MOV Status.

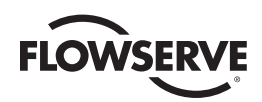

# 5.2.2 MOV Status

The MOV Status screen reveals the actual MOV network address, tag name, unit type, and position. In addition, it shows the status of the MOV communication channels and the Modbus holding registers that have been selected to be mapped to the PLC/DCS data table. See Section 8.2.5.3 Configure Data Table for register content details.

*Figure 5.4 - MOV Status*

|         | <b>MOV Address</b> | э                |               |                 |
|---------|--------------------|------------------|---------------|-----------------|
| $\prec$ | Tag                | MOVFU003         | $\rightarrow$ | Go to MOV       |
|         |                    | Unit Type:       |               | % Open<br>73    |
|         | Channel A          | <b>MXA</b>       |               | Channel B       |
|         | Opened             | Jammed           |               | Close T/S Fault |
|         | Closed             | Local Mode       |               | Manual Op Fault |
|         | Stopped            | Combined Fault   |               | Phase Error     |
|         | Opening            | O/T Fault        |               |                 |
|         | Closing            | Open T/S Fault   |               |                 |
|         | Back               | <b>Main Menu</b> |               | Next            |

By default the Unit Type is not read from the MOVs and will show up as "Not Available" on the MOV Status screen. In order to obtain and display the Unit type, the user must make some changes to the DCS Data Tables as explained in section 8.2.5.3 - Configure Data Tables.

To view the Unit Type:

- 1. Under 'Modbus FC 03' submenu, include Register #11 (Digital Outputs) in the block of registers being read from the MOVs.
- 2. Under 'Modbus FC 02' submenu, include the four MOV Series bits (from Register #11) in the set of inputs available for reading.

Returning to the MOV Status screen will now display the Unit Type along with the rest of the MOV status information.

# 5.2.3 MSIII Status

The MSIII Status screen provides Master Station status of the following functional components:

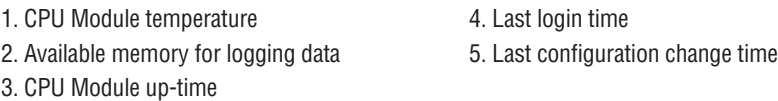

*Figure 5.5 - MSIII Status*

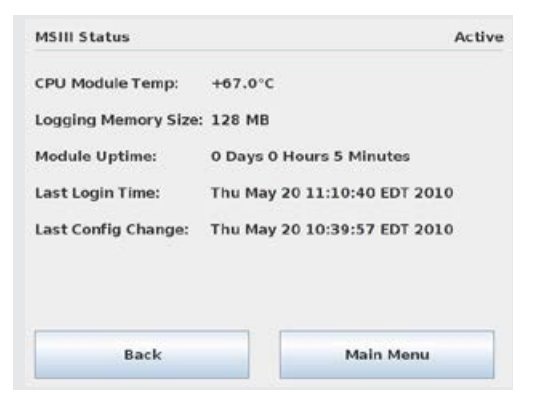

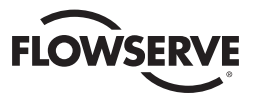

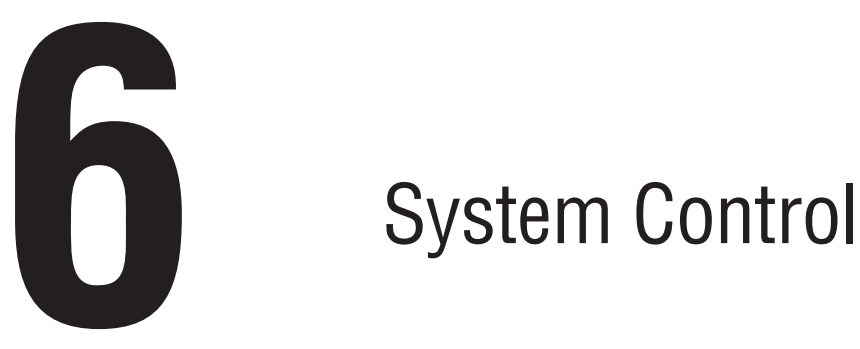

# 6.1 Main Menu

Upon successful login as a user assigned to a Control, Configure, or Administrator role, the System Control button on the Main Menu (Figure 6.1) will be present. Simply touching the System Control button will advance the HMI display to the System Control screen (Figure 6.2). By selecting Exit, the user will end the session and log out.

*Figure 6.1 - Main Menu*

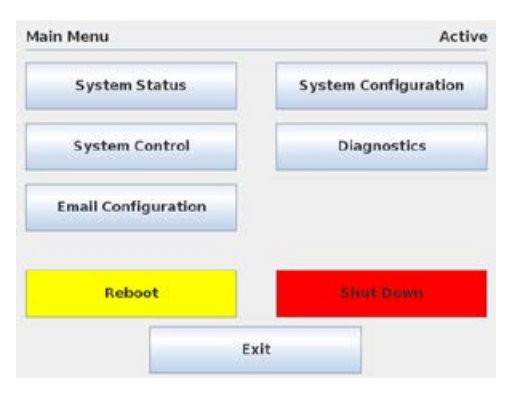

# 6.2 System Control

The System Control screen (Figure 6.2) allows for the selection of either MOV Control or Emergency Shutdown, over the network.

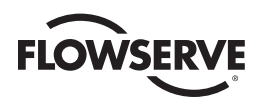

*Figure 6.2 - System Control*

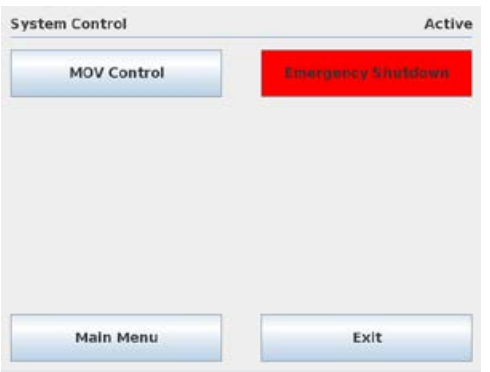

# 6.2.1 MOV Control

The MOV Control screen (Figure 6.3) allows for a selected MOV to be opened, stopped, closed, or moved to a set position (such as 38% open). As shown in Figure 6.3, if the torque register is selected (see Section 8.2.5.3.2), the MOV Control screen displays the torque reading during MOV operation for the latest generation smart actuators. MOV control relays can also be energized from this screen if the relays are configured for network control within the MOV.

*Figure 6.3 - MOV Control* 

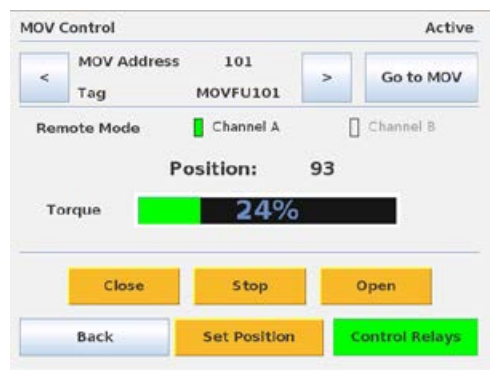

The Control Relays screen (Figure 6.4) allows for a selected MOV's relay to be toggled on and off. To do this the DCS Function Code 05/15 Coils must be enabled as described in Section 8.2.5.3.3. Additionally the relays must be configured for network control within the specific MOV. Toggle a coil by tapping on the desired coil text box.

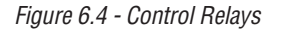

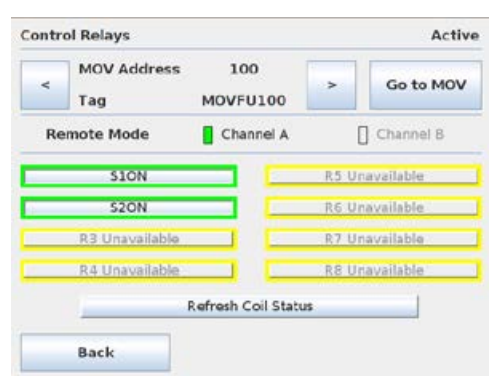

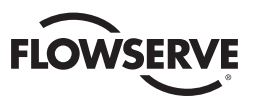

# 6.2.2 Emergency Shutdown

Should it be necessary to initiate an Emergency Shutdown of the networked MOVs, this can be accomplished by accessing the Emergency Shutdown screen (Figure 6.5) from the Main Menu.

*Figure 6.5 - Emergency Shutdown*

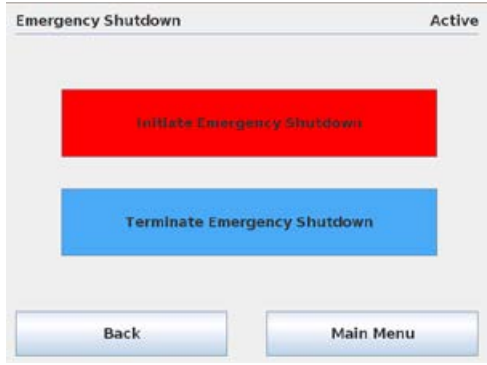

Two options are available: Initiate Emergency Shutdown and Clear Emergency Shutdown. Once an emergency shutdown has completed and is no longer necessary, the emergency shutdown state can be cleared by pressing the Clear Emergency Shutdown button.

When an emergency shutdown is initiated, the Emergency Shutdown in Progress screen will be displayed (Figure 6.6).

*Figure 6.6 - Emergency Shutdown in Progress*

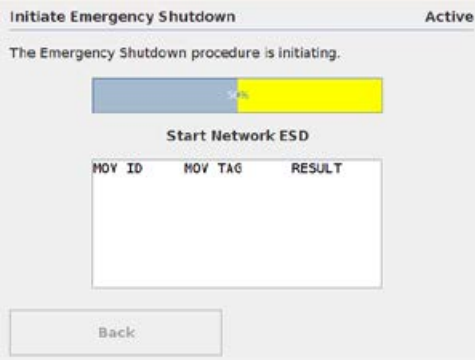

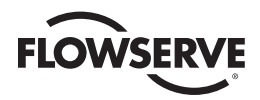

When an emergency shutdown is terminated, the Emergency Shutdown Termination in Progress screen will be displayed (Figure 6.7) until the procedure is complete.

*Figure 6.7 - Emergency Shutdown Termination*

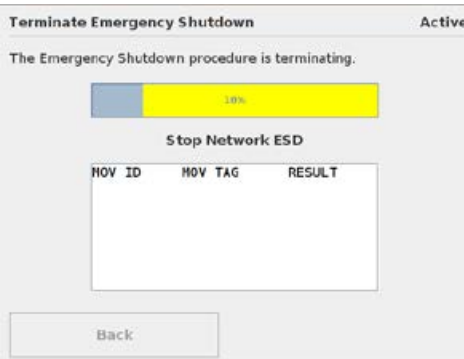

When an emergency shutdown is either initiated or terminated, the Emergency Shutdown action screen will display a listing of the networked MOVs and their acknowledgement of the signal.

*Figure 6.8 - Emergency Shutdown Initiation Complete*

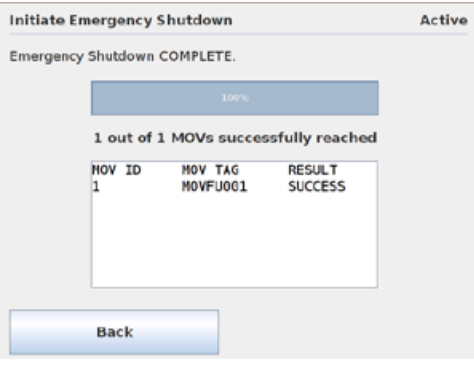

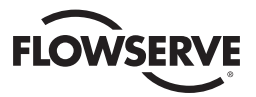

# **7** *Email Configuration*

# 7.1 Main Menu

Upon successful login as a user assigned to either Configure or Administrator role level, the System Configuration button on the Main Menu screen will be present. Simply touching the Email Configuration button will advance the HMI display to the Email Notification Screen (Figure 7.2). By selecting Exit, the user will end the session and log out.

*Figure 7.1 - Main Menu*

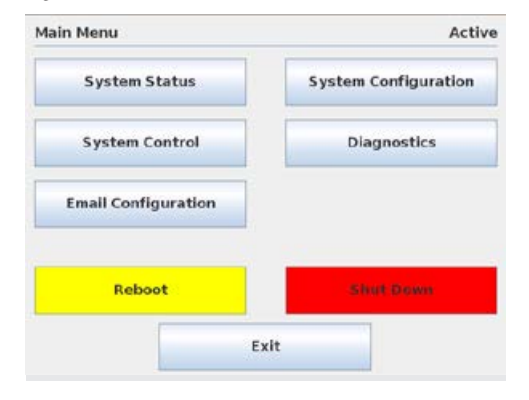

# 7.2 Email Configuration

The Email Configuration allows the user to setup and maintain email notification alerts for network faults, DCS port faults, ESD activity, HOT/STANDBY changes, and/or MOV alarms. Each email entry can be independently configured for any/all alarm events. In the event of an alarm, any email addresses configured for that particular fault will be sent a notification email that a fault has occurred.

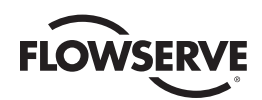

### *Figure 7.2 - Email Notification Screen*

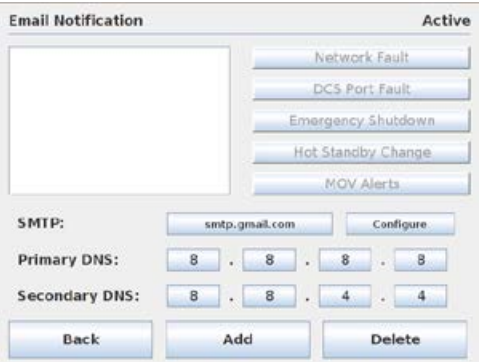

# 7.2.1 SMTP Configuration

NOTE: SMTP Email Setup must be completed before email addresses can be added to the mailing list.

Email notification is enabled by setting up a SMTP server and valid email account in the Master Station III. This can be done either with an accessible private SMTP server and email account or by creating a new email address with Gmail (service provided by Google) and utilizing their public SMTP server.

To set up the email account first enter the SMTP host by selecting the button left of the "Configure" button.

*Figure 7.3 - SMTP Address* 

| SMTP:        |   |              |   |   |   |   | Cancel |
|--------------|---|--------------|---|---|---|---|--------|
| $\mathbf{a}$ | b | $\mathsf{c}$ | d | e | f | g | Del    |
| h            | ì |              | k | ı | m | n | CLR    |
| $\circ$      | p | $\mathbf{q}$ | r | s | t | u | ENT    |
| Sft          | v | w            | x | У | z | ٠ |        |

Once the SMTP host has been configured, select the "Configure" button to finish setting up the outgoing email. Depending on the type of connection the user specifies, the account login may be configured with or without a password as shown in Figures 7.4 and 7.5. The connection type can also be configured with or without SSL.

*Figure 7.4 - SMTP Configuration without Password*

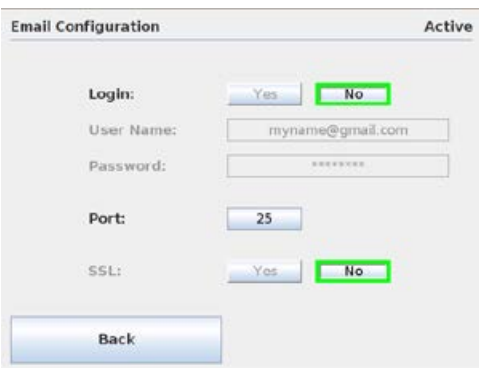

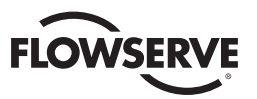

*Figure 7.5 - SMTP Configuration with Password* 

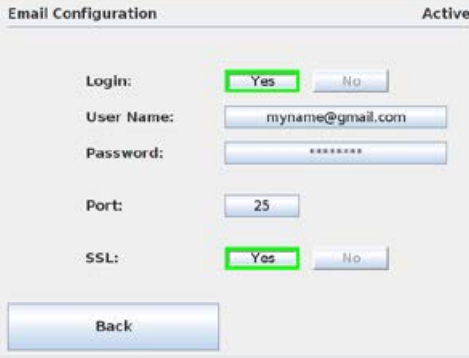

Once the SMTP Host Address and SMTP Email Account have been configured, the IP address of the Master Station III must be set in the Email Notification Screen. Set the Primary and Secondary DNS addresses by selecting the octet fields.

# 7.2.2 Alarm Listener Configuration

Once the SMTP configuration has been completed, alarm listeners can be added to the email notification system so that email alerts are sent when any of the following network events occur: Network Fault, DCS Port Fault, Emergency Shutdown, Hot Standby Change, or MOV Alerts. Any or all of the Master Station III events can be selected for each individual listener.

To add an event listener, click the "Add" button on the Email Notification Screen and enter the desired email address as shown in Figure 7.6.

| <b>Email Address:</b> |             |              |   |    |   |              | Cancel |  |
|-----------------------|-------------|--------------|---|----|---|--------------|--------|--|
| $\overline{a}$        | b           | $\epsilon$   | d | e  | f | g            | Del    |  |
| h                     | ı           |              | k | ı  | m | n            | CLR    |  |
| $\circ$               | P           | $\mathbf{q}$ | r | s. | t | $\mathbf{u}$ | ENT    |  |
| Sft                   | $\mathbf v$ | w            | x | У  | z | ٠            |        |  |

*Figure 7.6 - Add Email Listener* 

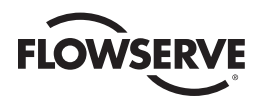

After entering desired email address, the Master Station will send a confirmation email to the address. Check the email account to verify that the email address was entered correctly.

Following the email verification, the Master Station returns to the Email Notification screen where the email address can be selected and alerts added to the selected email. Click on the desired notifications for the email address. Selections are highlighted in green as seen in Figure 7.7.

*Figure 7.7 - Alarm Selections* 

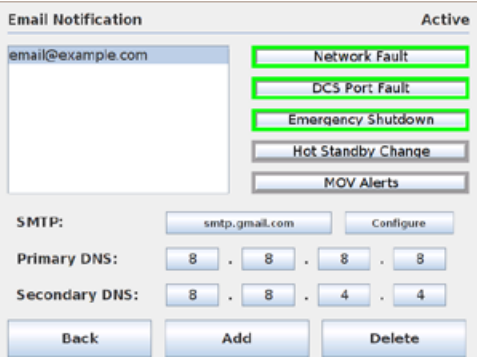

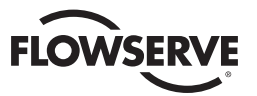

# **8** System Configuration

# 8.1 Main Menu

Upon successful login as a user assigned to either Configure or Administrator role level, the System Configuration button on the Main Menu screen will be present. Simply touching the System Configuration button will advance the HMI display to the System Configuration screen (Figure 8.2). By selecting Exit, the user will end the session and log out.

*Figure 8.1 - Main Menu*

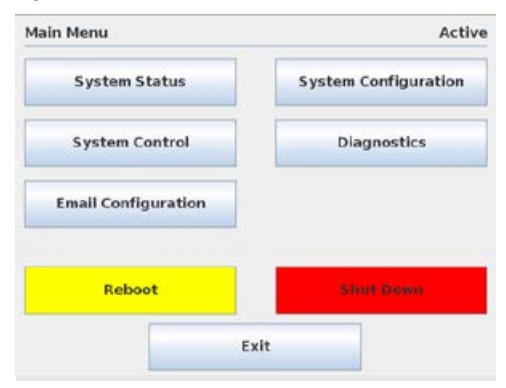

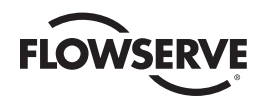

# 8.2 System Configuration

The System Configuration main menu allows the user to view/configure eight distinct areas within the Master Station:

**System Information:** provides current firmware version and access to settings for language, clock and screensaver.

**Redundant Config:** provides access to setting the unit's current mode, startup mode, and redundancy mode.

**Change MOV Tags:** allows for customizing MOV tag names for each addressed unit.

**User Administration:** present when logged in as Administrator, it permits the addition/deletion of users and their respective roles.

**DCS Configuration:** enables communication settings to the Host device.

**MOV Network Config:** enables user to select active MOVs for the RS-485 field network.

**File Manager:** enables user to load, save, or restore a system configuration as well as import unit tags, update software, and export events log.

**Auto-Detect MOVs:** scans the network for connected MOVs and adds them to the network configuration. The Master Station must be configured as the active master (Refer to Section 8.2.2 Redundant Configuration) in order to execute the scan.

**Save As Default:** saves the current network configuration as default. This default is saved as a file and is loaded automatically whenever the Master Station is turned on or rebooted.

*Figure 8.2 - System Configuration*

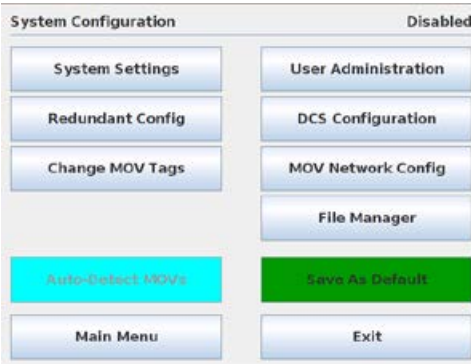

# 8.2.1 System Settings

The System Settings menu (Figure 8.3) allows the user to view the Master Station's currently loaded firmware version. In addition, the menu provides means for setting the system clock, screen saver, and language parameters.

**NOTE:** Changing any of the System Settings is disabled when the unit is running in "Active" mode. The only option available to view in "Active" mode is the software version. To turn off "Active" mode and make changes to the System Settings, go to the System Configuration menu as detailed in Section 8.1 and select the "Redundant Config" button. Under the Requested Mode title, select the "Disabled" button and tap the "Back" button to return to the System Configuration screen. All the System Settings can now be changed by tapping the "System Settings" button and following the proceeding directions.

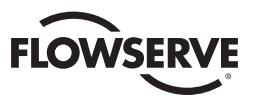

```
Figure 8.3 - System Settings
```
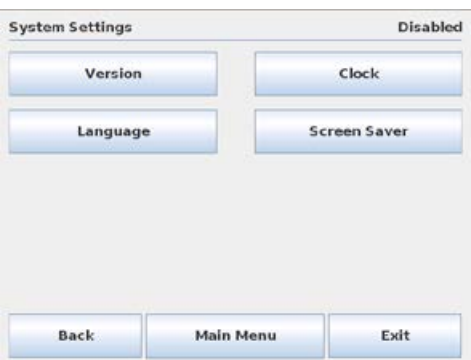

## 8.2.1.1 Version

The Version screen (Figure 8.4) displays the Master Station's currently loaded firmware version.

*Figure 8.4 - Version*

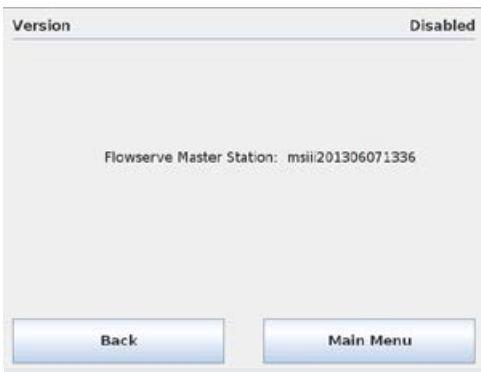

# 8.2.1.2 Language

The Language menu (Figure 8.5) allows the user to set the unit's display language by selecting the desired language button.

*Figure 8.5 - Language Menu*

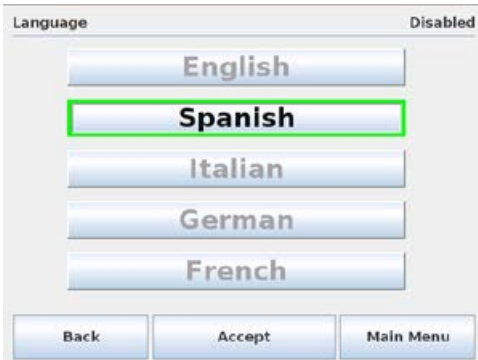

# 8.2.1.3 Clock

The Clock menu (Figure 8.6) allows the user to set the unit's clock parameters including the current time and enabling/disabling the use of a time server to retrieve the current time. If the time server option is enabled, the IP address field will become editable and can be used to indicate the desired server IP.

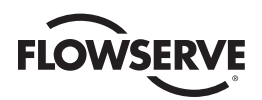

*Figure 8.6 - Clock*

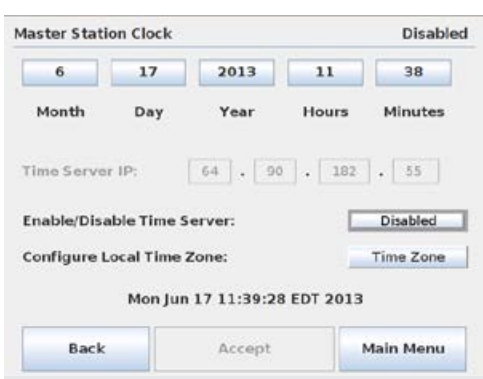

Additionally, the Master Station Clock can be set to the correct local time zone by selecting the Time Zone button in the Clock screen. The time zone is configured by selecting the region and locale in which the Master Station is located.

*Figure 8.7 - Time Zone*

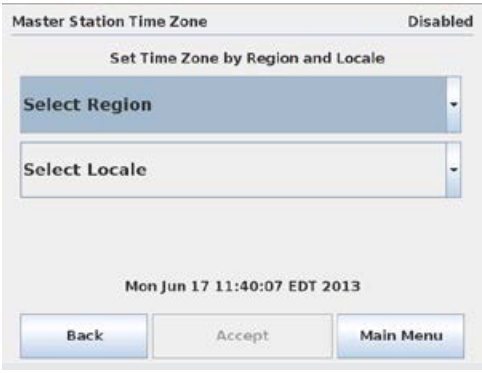

# 8.2.1.4 Screen Saver

The Screen Saver menu (Figure 8.8) allows the user to set the unit's screen saver parameters. The screen saver can be set to activate between one minute and 15 minutes after the last screen use. Alternatively, the screen saver can be disabled entirely.

*Figure 8.8 - Screen Saver*

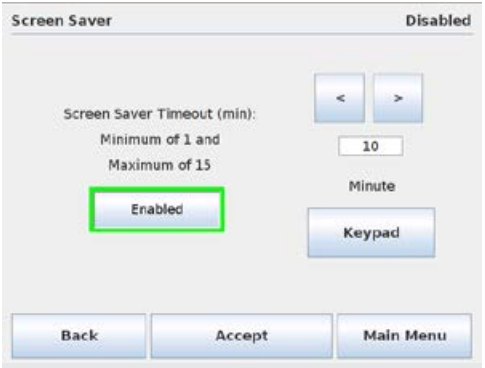

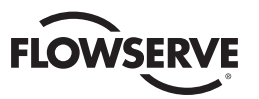

# 8.2.2 Redundant Configuration

The Configure Hot Standby screen (Figure 8.9) enables the user to configure the Master Station for Hot Standby operation. The requested mode and startup mode can be set to Active, Standby, or Disabled. Changes to the system configuration are only allowed when the Master Station is operating in Disabled mode in order to prevent adverse network problems. Most system configuration menus are disabled when the unit is operating in Active mode. In addition, if two modules are present, redundancy should be enabled to allow for Hot/Standby swapping.

**NOTE:** If redundancy is disabled, Standby is not a valid option.

*Figure 8.9 - Configure Hot Standby*

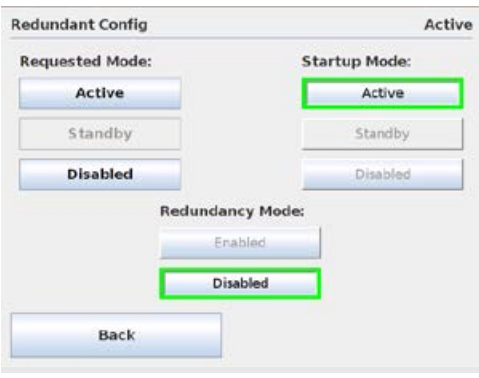

When the Redundant Configuration is enabled and changes are saved in the Active unit, the two redundant units perform a configuration file transfer. During the configuration file sync, all user operation is disabled until the synchronization is finished. Once the Active unit is finished sending the files, operation is restored. The Standby unit operation is restored shortly after.

*Figure 8.10 - Configuration Transfer Lockout*

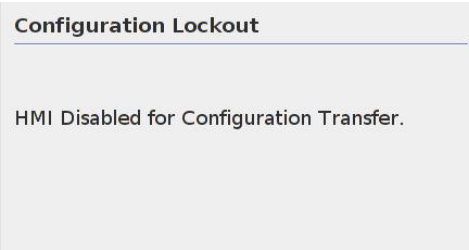

# 8.2.3 Change MOV Tags

This screen enables the user to set or modify MOV tag names. Simply select the desired MOV tag box and a keypad will appear. Use the keypad to assign a unique tag for the MOV by using letters and symbols for a descriptive tag with a maximum length of eight characters.

**NOTE:** The changing of MOV Tags is disabled when the unit is running in "Active" mode. To turn off "Active" mode and change the MOV Tags, go to the System Configuration menu as detailed in Section 8.1 and select the "Redundant Config" button. Under the Requested Mode title, select the "Disabled" button and tap the "Back" button to return to the System Configuration screen. MOV Tags can now be changed by tapping the "Change MOV Tags" button and following the directions as described in this section.

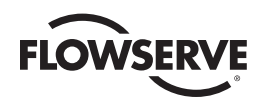

*Figure 8.11 - Tag List*

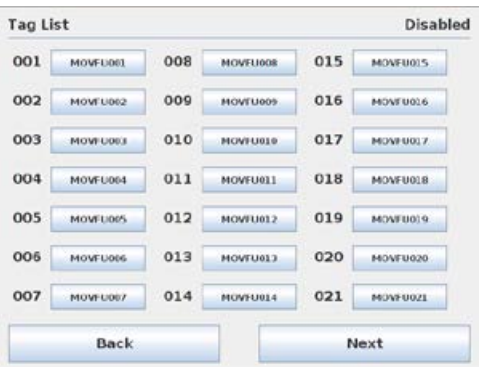

# 8.2.4 User Administration

The User Administration screen (Figure 8.12) is accessible when the user is logged in as an Administrator (see User Rights Overview in Section 1). It permits the addition or deletion of individual users, as well as the assignment of user passwords and roles within the Master Station.

**NOTE:** User Administration is disabled when the unit is running in "Active" mode. To turn off "Active" mode and make user administration changes, go to the System Configuration menu as detailed in Section 8.1 and select the "Redundant Config" button. Under the Requested Mode title, select the "Disabled" button and tap the "Back" button to return to the System Configuration screen. All the user administration operations can now be changed by tapping the "User Administration" button and following the proceeding directions.

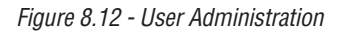

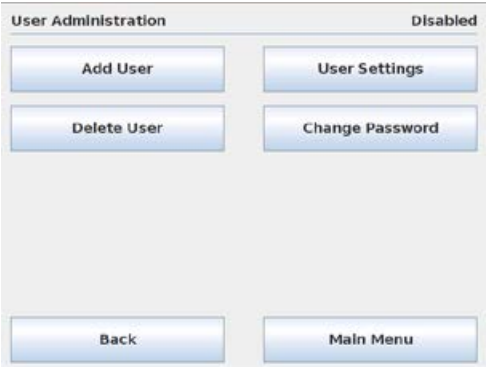

# 8.2.4.1 Add New User

To add a new user to access the Master Station, tap the "Add User" button on the User Administration screen. The Master Station steps through a form of entering a username (Figure 8.13), password (Figure 8.14), confirming the password, and confirming the add user action. All new users default to 'Viewer' privileges (see User Rights Overview in Section 1) which can be changed later as detailed in Section 8.2.4.3 – User Settings. Once the new user account has been created the Master Station returns to the User Administration screen.

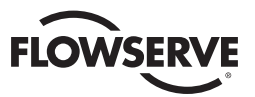

*Figure 8.13 - Enter New Username* 

|         |   | <b>Enter User Name</b> |              |   |   |     | Cancel     |
|---------|---|------------------------|--------------|---|---|-----|------------|
| A       | B | C                      | D            | E | F | G   | Del        |
| н       | 1 | J                      | κ            | L | M | N   | <b>CLR</b> |
| $\circ$ | P | Q                      | $\mathsf{R}$ | S | т | U   | ENT        |
| Sft     | v | W                      | X            | Y | z | Sft |            |

*Figure 8.14 - Enter New Password*

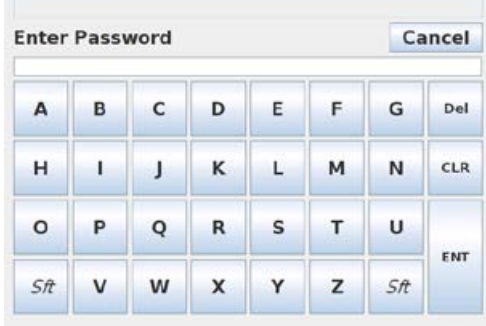

# 8.2.4.2 Delete User

To remove a user account from accessing the Master Station, tap the "Delete User" button on the User Administration screen. A listing of all the user accounts on the Master Station are displayed as demonstrated in Figure 8.15. Select a user account by tapping on the desired account and hit the "Delete User" button. A confirmation box will appear confirming the action. This action cannot be undone. Once the account has been deleted the Master Station returns to the User Administration screen.

*Figure 8.15 - Delete User*

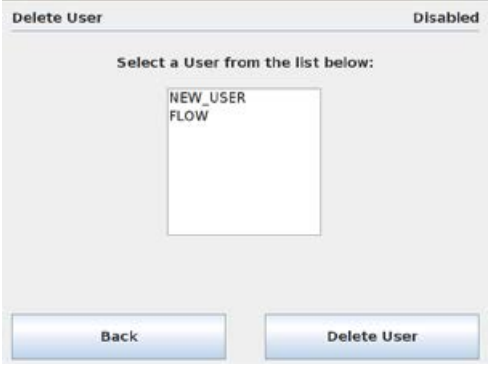

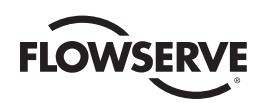

# 8.2.4.3 User Settings

To modify user privileges on the Master Station, tap the "User Settings" button on the User Administration screen. A listing of all the user accounts on the Master Station are displayed as demonstrated in Figure 8.16. Select a user account by tapping on the desired account and select the account access level for the user. A confirmation box will appear confirming the change. Once the user privilege has been changed the Master Station returns to the User Administration screen.

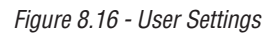

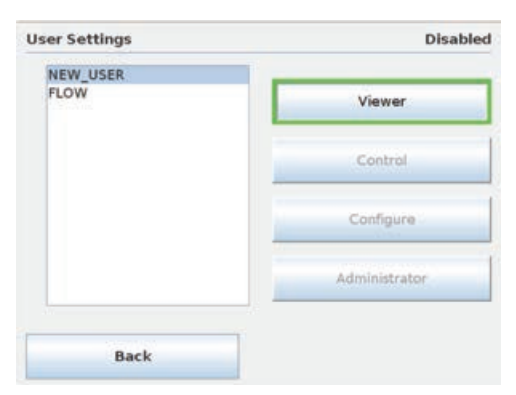

# 8.2.4.4 Change Password

To change a password for a user account, tap the "Change Password button on the User administration screen. A listing of all the user accounts on the Master Station are displayed as demonstrated in Figure 8.17. Select a user account by tapping on the desired account and hit the "Change Password" button. A password entry form (see Figure 8.14) will open. Enter the account's current password to be authenticated to make the change. Once the current password has been correctly entered the Master Station will ask for the new password (see Figure 8.18). Enter a new password for the user; confirm the password and the password change action. Once the password has been successfully changed, the Master Station will return to the User Administration screen.

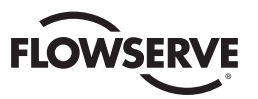

### *Figure 8.17 - Change Password*

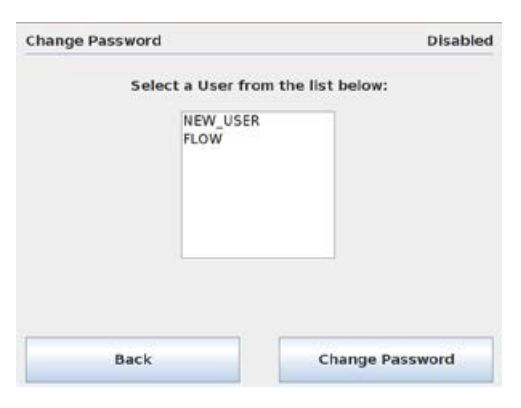

*Figure 8.18 - Enter New Password*

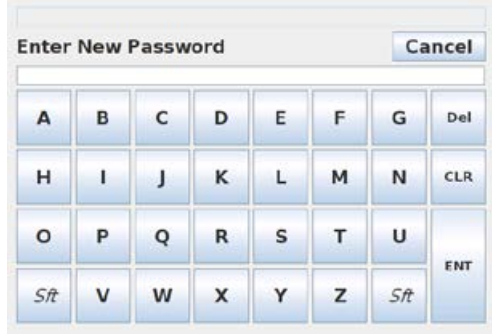

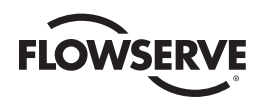

# 8.2.5 DCS Configuration

The DCS Configuration screen (Figure 8.19) allows the user to configure communication port parameters in order to successfully link the Master Station to the control system's Host device (DCS/ PLC/etc.). Furthermore, data registry mapping is accomplished by selecting the Configure Data Table button.

*Figure 8.19 - DCS Configuration*

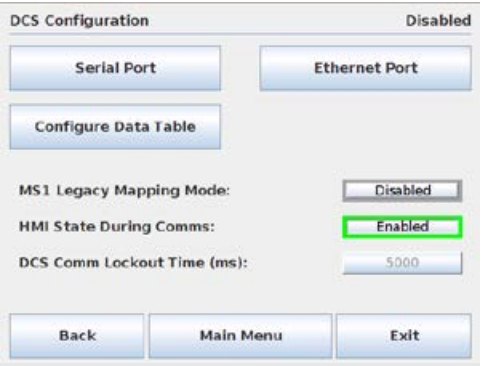

Different DCS Register mapping styles can be selected on the "DCS Configuration" screen. If needed, the MSIII can operate in legacy mapping (or A/B style mapping) mode depending on the DCS Host's needs.

# 8.2.5.1 Serial Port

The DCS serial port on the rear of the Master Station III unit is configured via the Serial Port screen (Figure 8.20). Simply select appropriate settings for desired application, then save.

Settings available for DCS communication include: baud rate, parity, electrical standard, DCS address, timeout, RTS ON delay, and RTS OFF delay. Serial connection requires null modem cable/adapter.

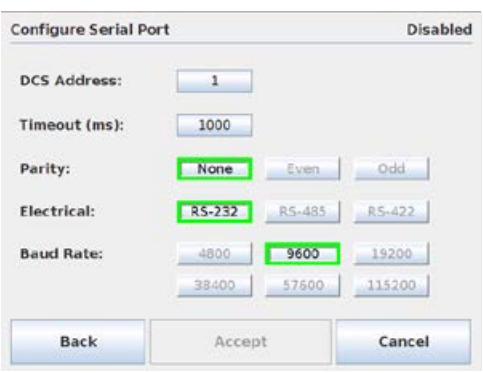

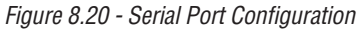

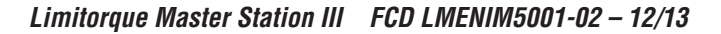

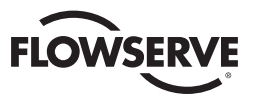

**DCS Address:** DCS address of the Master Station III unit.

**Timeout:** Defines the maximum acceptable response delay time from the MSIII after request sent by Master.

**Parity:** Error checking option for serial communication.

**Electrical:** Serial standard interface.

**Baud Rate:** Communication rate in bits per second.

These values are dependent upon the message reply length as well as the poll rate.

### 8.2.5.2 Ethernet Port

The Ethernet port assigned to the control system's Host device, is configured via the Configure Ethernet Port screen (Figure 8.21) to communicate via Modbus TCP/IP. Simply set the desired IP address, mask, and gateway and then save entries. Please note that each Master Station processing module must be configured with a unique IP address, mask, and gateway.

Touching each octet on the configuration screen will allow the user to enter the address.

*Figure 8.21 - Configure Ethernet Port*

| <b>Configure Ethernet Port</b> |     |        |     |   |              |        | <b>Disabled</b> |
|--------------------------------|-----|--------|-----|---|--------------|--------|-----------------|
| <b>IP Address:</b>             | 192 | t      | 168 | × | $\mathbf{0}$ | a      | 101             |
| Mask:                          | 255 | ï      | 255 | ٠ | 255          | ×,     | o               |
| Gateway:                       | 192 | ï      | 168 | ٠ | $\circ$      |        | $\mathbf{1}$    |
|                                |     |        |     |   |              |        |                 |
| <b>Back</b>                    |     | Accept |     |   |              | Cancel |                 |

NOTE: Use port 4502 for Modbus communications.

## 8.2.5.3 Configure Data Table

The Master Station data table is configurable for the Modbus Function codes 02, 03, 05/15, 06/16. The Modbus function code 01 has a fixed data table and does not permit user alteration. The data tables are edited by using the Configure DCS Data Table menu (Figure 8.22).

*Figure 8.22 - Configure DCS Data Table*

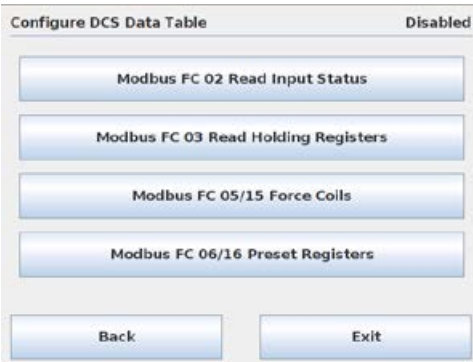

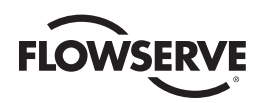

# 8.2.5.3.1 Modbus FC 02 Read Input Status

Touching the "Modbus FC 02 Read Input Status" button will take the user to the FC 02 Read Input Status Screen (Figure 8.23) for selection of desired input status bits from field unit holding registers 9-13. There are two ways of doing this: Standard and A/B Style. Standard style is a static mapping of register status bits as seen in Table 8.1. A/B Style is a dynamic mapping of register status bits as selected using the register tables based on Table 8.1. Choose the mapping style according to the expatiation in Section 8.2.5 DCS Configuration.

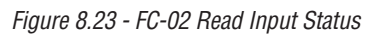

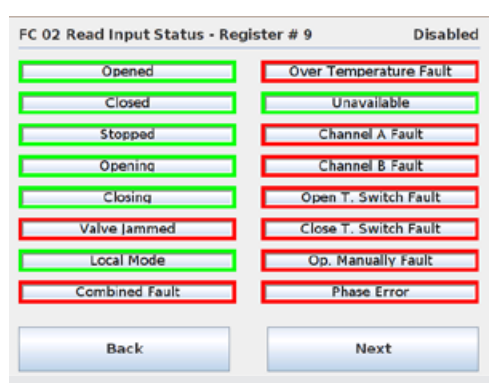

Selecting the "Next" button will advance the screen from registers 9 through 13.

In standard mapping mode the Function Code -02 mapping is a static mapping of the total input table as shown in Table 8.1 per MOV. A total of 80 bits represent an individual MOV. The use of this function code will provide the user with the input status bits that are used to develop holding registers 9 through 13. Only the enabled bits will be returned as valid data (otherwise, zeros). Address affect is accounted for in MS III decoding process (i.e., 10,000). The A/B mapping style operates similarly but with the exception that only enabled bits return data. So where the Standard Style returns all bits, valid or not, A/B Style returns only the bits that are selected.

|                   | <u>otatuo Dit Domintiono</u>                  |                               |  |  |  |  |
|-------------------|-----------------------------------------------|-------------------------------|--|--|--|--|
| <b>Bit Number</b> | <b>Modbus</b><br><b>Bit</b><br><b>Address</b> | <b>MX/DDC</b>                 |  |  |  |  |
| 129               | 128                                           | Opened                        |  |  |  |  |
| 130               | 129                                           | Closed                        |  |  |  |  |
| 131               | 130                                           | Stopped in mid-travel         |  |  |  |  |
| 132               | 131                                           | Opening                       |  |  |  |  |
| 133               | 132                                           | Closing                       |  |  |  |  |
| 134               | 133                                           | Valve jammed                  |  |  |  |  |
| 135               | 134                                           | Not in remote                 |  |  |  |  |
| 136               | 135                                           | Combined fault                |  |  |  |  |
| 137               | 136                                           | Over-temperature fault        |  |  |  |  |
| 138               | 137                                           | <b>Actuator in Stop Mode</b>  |  |  |  |  |
| 139               | 138                                           | Channel A fault               |  |  |  |  |
| 140               | 139                                           | Channel B fault               |  |  |  |  |
| 141               | 140                                           | Open torque switch fault      |  |  |  |  |
| 142               | 141                                           | Close torque switch fault     |  |  |  |  |
| 143               | 142                                           | Valve operated manually fault |  |  |  |  |
| 144               | 143                                           | Phase error                   |  |  |  |  |

*Table 8.1 - Status Bit Definitions*

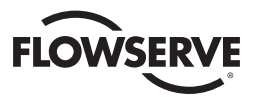

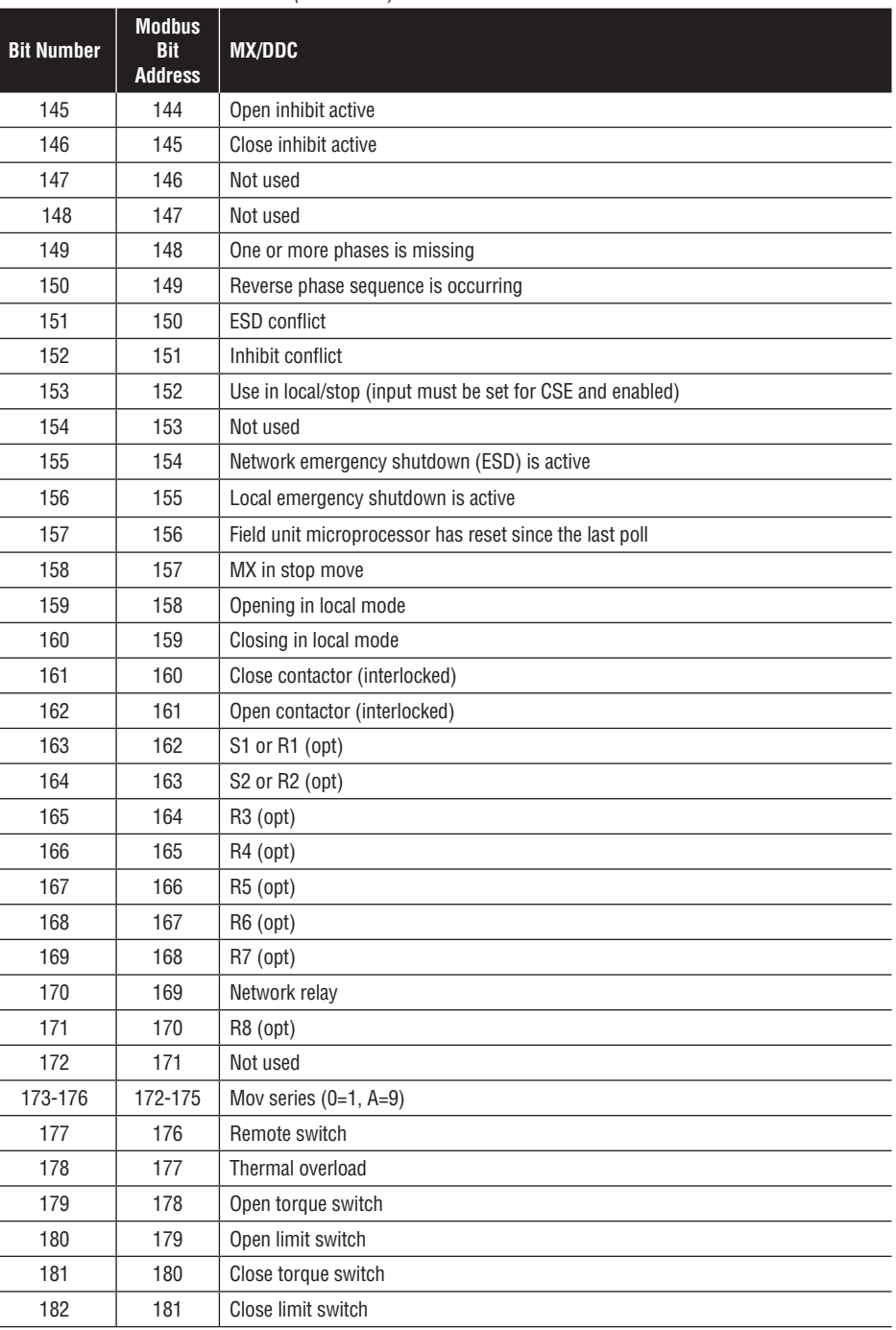

### *Table 8.1 - Status Bit Definitions (continued)*

 $\overline{a}$ 

 $\overline{a}$ 

 $\overline{a}$ 

 $\overline{a}$ 

L

 $\overline{a}$ 

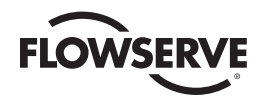

### *Table 8.1 - Status Bit Definitions (continued)*

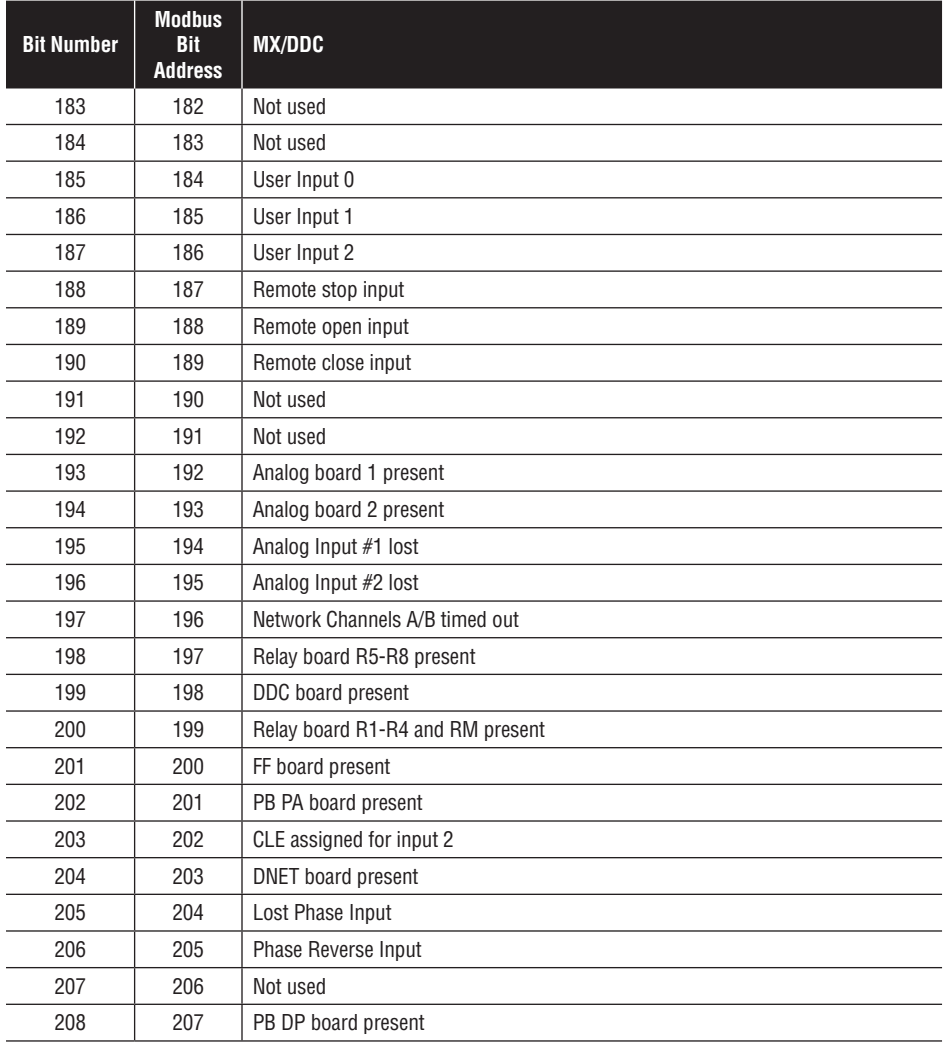

From DCS, user must address the Master Station III and poll according to the FC-02 data table. See the following example of a request/response exchange between the DCS and the Master Station III using the Standard mapping scheme.

### **Example of read inputs command**

Poll Master Station for 16 inputs starting at input 81 (i.e., field unit #2) Query: 01020050001079D7 Response: 0102020408BABE

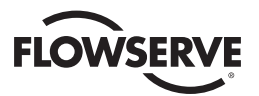

| Query |                            | <b>Response</b> |                                   |
|-------|----------------------------|-----------------|-----------------------------------|
| 01    | <b>MSIII Unit Address</b>  | 01              | <b>MSIII Unit Address</b>         |
| 02    | <b>Function</b>            | 02              | <b>Function</b>                   |
| 00    | Starting Address Hi        | 02              | <b>Byte Count</b>                 |
| 50    | <b>Starting Address Lo</b> | 04 <sup>1</sup> | Data (Inputs 10088 - 10081; MOV2) |
| 00    | No. of Points Hi           | 082             | Data (Inputs 10096 - 10089; MOV2) |
| 10    | No. of Points Lo           | BABE            | Error Check (CRC)                 |
| 79D7  | Error Check (CRC)          |                 |                                   |

*Table 8.2 - Function Code -02 Example Message Breakdown*

**NOTE 1:** 04h equals 0000 0100 (actuator stopped in mid-travel input bit is ON) **NOTE 2:** 08h equals 0000 1000 (actuator Channel B fault input bit is ON)

# 8.2.5.3.2 Modbus FC 03 Read Holding Registers

Touching the "Modbus FC 03 Read Holding Registers" button will take the user to the Modbus Holding Registers screen (Figure 8.24) for selection of desired field unit holding registers 3-15. Note that registers 8 and 9 are always included in the data table.

*Figure 8.24 - Modbus Holding Registers*

| <b>Modbus Holding Registers</b> | <b>Disabled</b>        |
|---------------------------------|------------------------|
| # 3 Analog Output 1             | # 11 Digital Outputs   |
| # 4 Analog Output 2             | # 12 Digital Inputs 1  |
| # 5 Main Power (Volts) 3        | # 13 Digital Inputs 2  |
| # 6 Analog Input 4              | # 14 Compartment Temp. |
| # 7.Analog Input 5              | # 15 Torque            |
| $#$ 8 Position                  |                        |
| # 9 Status                      |                        |
| # 10 Fault                      |                        |
| <b>Back</b>                     | Next                   |

Selecting the "Next" button will advance the screen to the following sample data table screen:

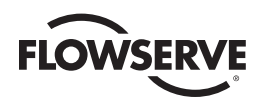

### *Figure 8.25 - FC-03 Sample Data Table*

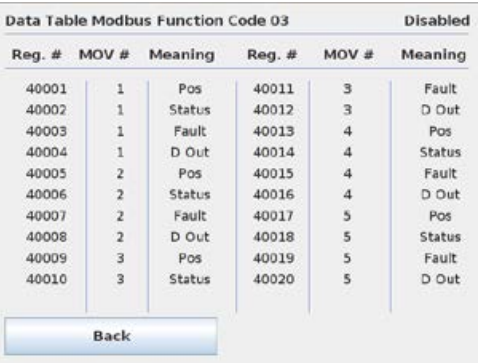

**NOTE:** Data table shown with only registers 8 and 9 (Position and Status) selected.

This function code is used to read the binary contents of holding registers. This function code is typically used during the network polling cycle. A network poll must consist of field unit registers 8 (Position) and 9 (Status) at a minimum. See Table 8.4 for a complete listing of the holding registers.

### **Example of read multiple registers command**

Poll Master Station for 2 registers starting at register 27 (i.e., field unit #14)

Query: 0103001A0002E5CC

Response: 010304003200445BCF

*Table 8.3 - Function Code -03 Example Message Breakdown*

| Query  |                            | <b>Response</b> |                                 |
|--------|----------------------------|-----------------|---------------------------------|
| 01     | <b>MSIII Unit Address</b>  | 01              | <b>MSIII Unit Address</b>       |
| 03     | <b>Function</b>            | 03              | <b>Function</b>                 |
| 00     | Starting Address Hi        | 04              | <b>Byte Count</b>               |
| 1А     | <b>Starting Address Lo</b> | 00              | Data Hi (Register 40027; MOV14) |
| $00\,$ | No. of Points Hi           | $32^{1}$        | Data Lo (Register 40027; MOV14) |
| 02     | No. of Points Lo           | 00              | Data Hi (Register 40028; MOV14) |
| E5CC   | Error Check (CRC)          | 442             | Data Lo (Register 40028; MOV14) |
|        |                            | 5BCF            | Error Check (CRC)               |

**NOTE 1:** 0032h equals 50 decimal (actuator position in percent format)

**NOTE 2:** 0044h equals 68 decimal or 0000 0000 0100 0100 (actuator stopped between limits in local mode)

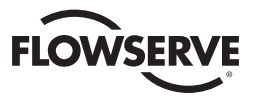

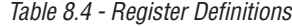

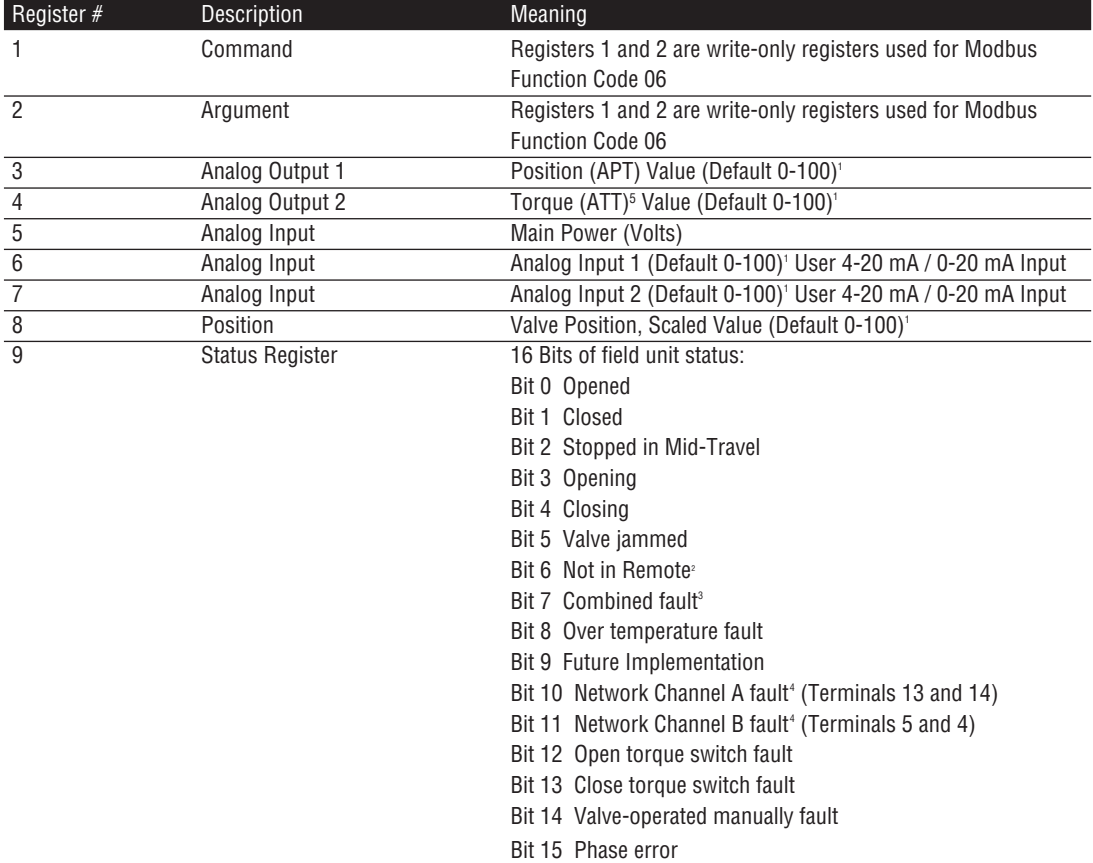

**NOTE 1:** Default value is scaled 0-100 of span. Changes made to "Analog Scale" affect analog registers (3, 4, 6, 7, 8) and "move-to" commands. (0-100, 0-255, 0-4095)

**NOTE 2:** MX/DDC actuators shipped after 2nd QTR, 1999, have the following definition of Register 9 Bit 6. When this bit has a value of 1 or true, the actuator is in LOCAL or STOP (unavailable for network control). The actuator selector switch in REMOTE (available for network control) is indicated by Register 12 Bit 0 having a value of 1 or true.

IMPORTANT: Verify host program when installing an MX/DDC actuator shipped after 2nd QTR, 1999, on a network commissioned before 2nd QTR, 1999, for proper indication of selector switch values. Failure to verify proper selector switch indication at the host may cause unsafe conditions at the facility.

MX/DDC actuators shipped prior to 2nd QTR, 1999, have the following definition for Register 9 Bit 6. When this bit has a value of 1 or true, the actuator selector switch is in LOCAL mode. This bit does not indicate STOP or REMOTE. The actuator selector switch in REMOTE (available for network control) is indicated by Register 12 Bit 0 having a value of 1 or true. Register 9 Bit 6 value 0 (zero) or false AND Register 12 Bit 0 value 0 (zero) or false indicates selector switch is in the STOP position.

**NOTE 3:** Combined Fault bit is high when Bit 5 or 8 or 9 or 15 or (Bits 10 and 11) is high.

**NOTE 4:** Channel A is physical connection A1. Channel B is physical connection A2.

**NOTE 5:** The ATT feature will calculate the percent of torque seen with respect to the configured unit torque setting.This percent torque value will be reflected in modbus register 3, when configured for Analog Out 1, and modbus register 4, when configured for Analog Out 2. Example: If the unit torque setting is 75%, the modbus register will be populated with a percent torque value scaled from 0% to 75% of the unit-rated torque.

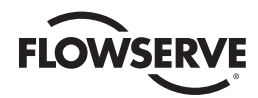

### *Table 8.4 - Register Definitions (continued)*

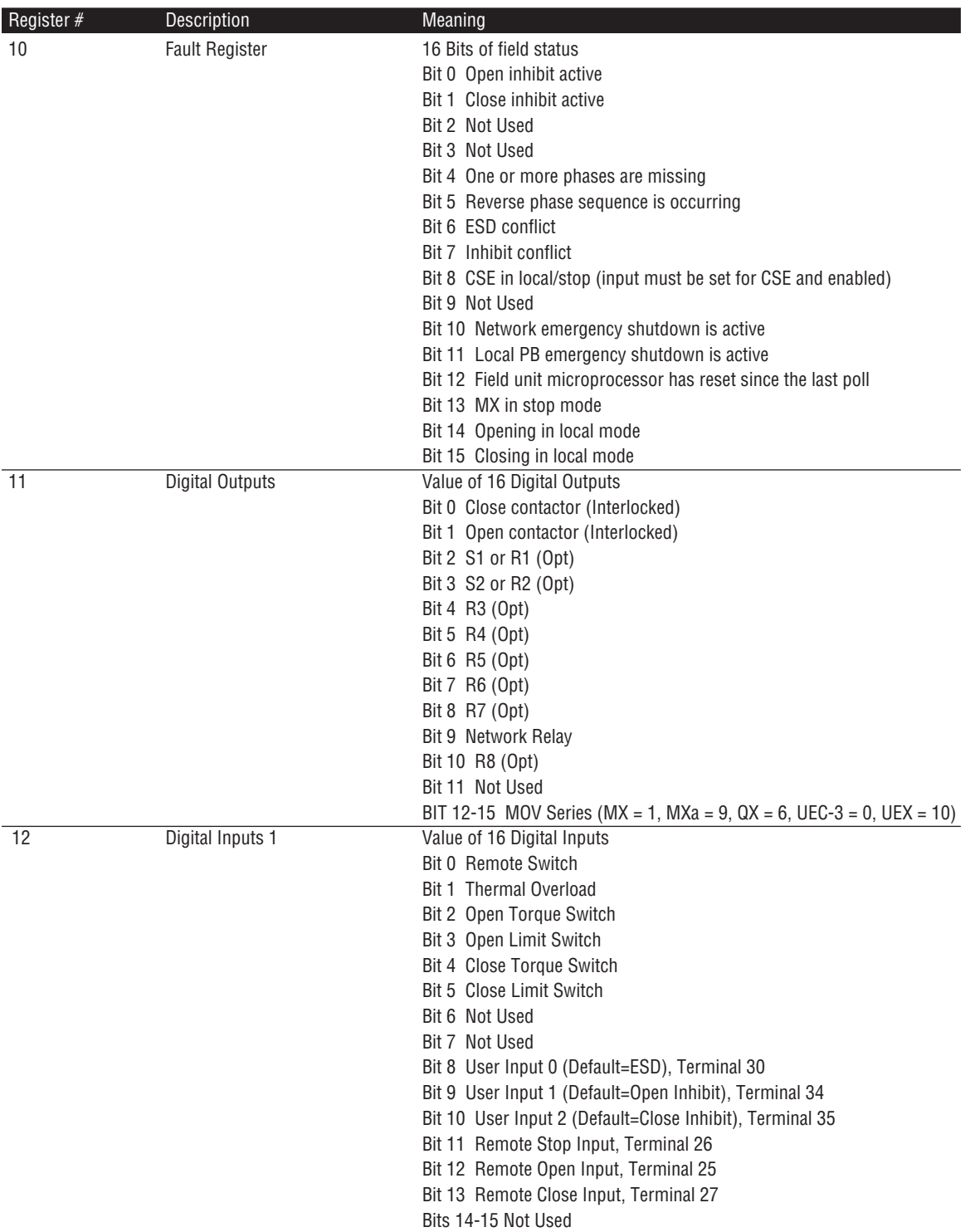

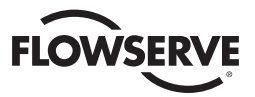

### *Table 8.4 - Register Definitions (continued)*

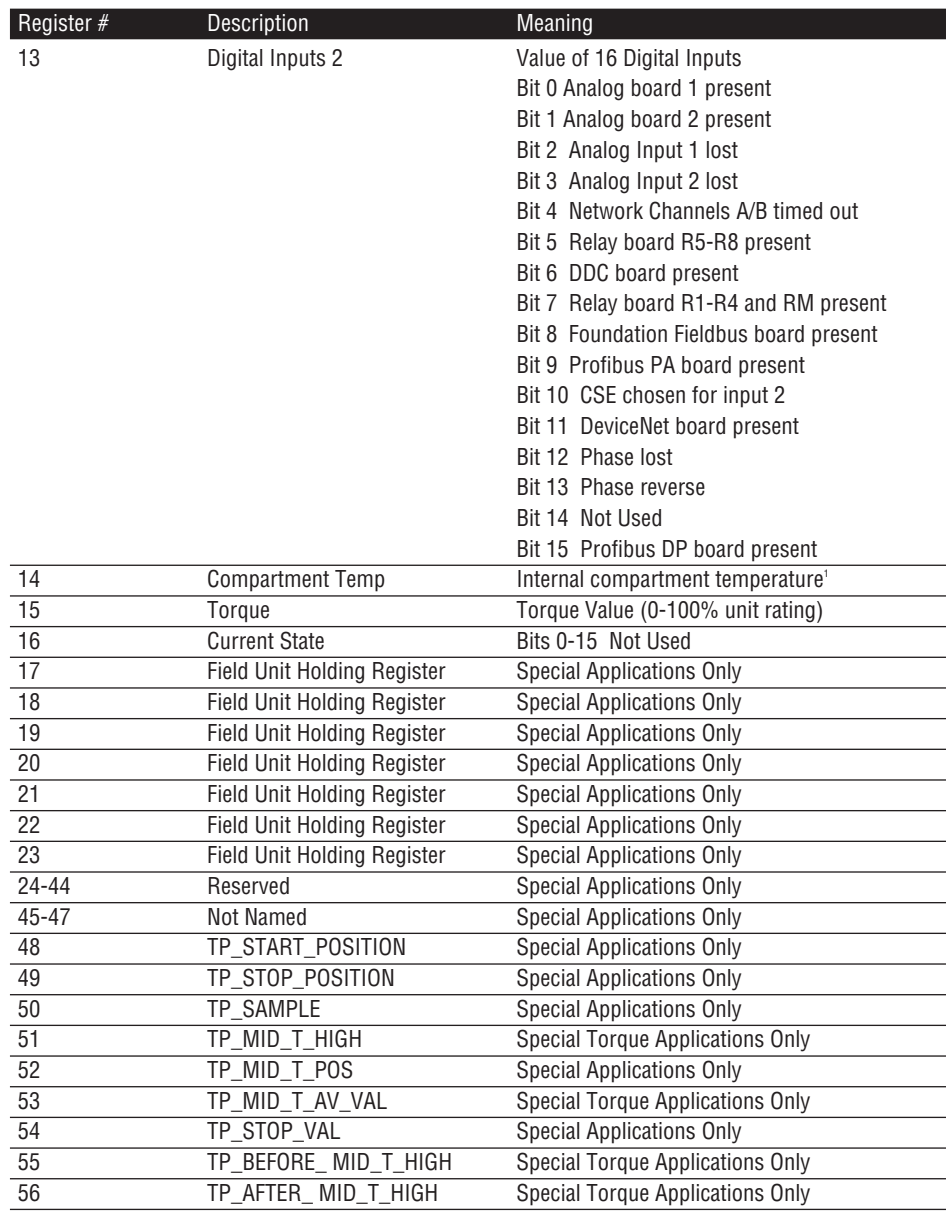

*Note 1: Range is +90°C to -55°C. High byte 00 indicates positive (+) and 01 indicates negative (-). Low byte indicates temperature value.*

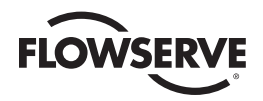

# 8.2.5.3.3 Modbus FC 05/15 Force Coils

Touching the "Modbus FC 05/15 Force Coils" button will take the user to the Modbus Coils screen (Figure 8.26) for selection of desired field unit coils. Note that the Close and Open Contactor coils are always included in the data table.

*Figure 8.26 - Modbus Coils*

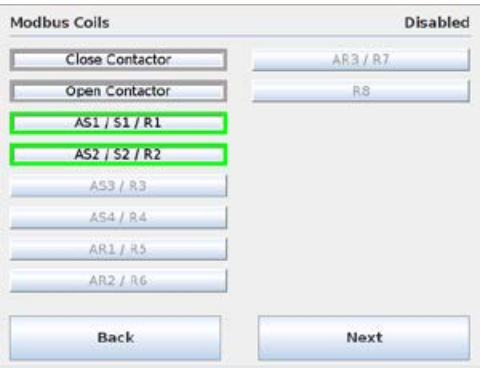

Selecting the "Next" button will advance the screen to the sample data table screen shown below:

*Figure 8.27 - FC-05/15 Sample Data Table*

| $Reg.$ # | MOV#           | Meaning      | Reg. # | MOV# | Meaning      |
|----------|----------------|--------------|--------|------|--------------|
| 0001     | ı              | Close        | 0011   | 3    | 51/R1        |
| 0002     | 1              | Open         | 0012   | 3    | S2/R2        |
| F000     | 1              | 51/R1        | 0013   | 4    | Close        |
| 0004     | $\mathbf{1}$   | <b>S2/R2</b> | 0014   | 4    | Open         |
| 0005     | $\overline{2}$ | Close        | 0015   | 4    | <b>S1/R1</b> |
| 0006     | 2              | Open         | 0016   | 4    | S2/R2        |
| 0007     | $\overline{a}$ | <b>S1/R1</b> | 0017   | 5    | Close        |
| 3000     | $\overline{2}$ | <b>S2/R2</b> | 0018   | 5    | Open         |
| 0009     | 3              | Close        | 0019   | 5    | <b>S1/R1</b> |
| 0010     | 3              | Open         | 0020   | 5    | S2/R2        |
|          | <b>Back</b>    |              |        |      |              |

**NOTE:** Table shown with Open and Close Contactors, S1/R1 and S2/R2 Coils selected.

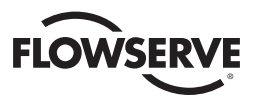

Function code -05 is used to force a single coil. Forcing the individual coil either ON (1) or OFF (0) will energize or de-energize a coil (digital output). Coil 1 in the field unit closes the actuator and Coil 2 opens the actuator. If the actuator is opening or closing, changing the status of coil 1 or 2 from a value of 1 to 0 will stop the actuator (the coil will automatically be set to zero when the actuator reaches the full open or full close position).

For function code -15 it should be noted that the coils are operated from the lowest coil number to the highest. Forcing coil 1 or 2 OFF (0) is considered a stop command, sending a 15 command to force two coils starting with coil 1, with coil 1 ON and coil 2 OFF, would result in the unit stopping, since coil 2 is forced OFF after coil 1 is forced ON. To prevent inadvertent stop commands from being issued, it is

recommended to force one coil at a time.

Available digital outputs are listed in Table 8.5. Force-coil commands should be issued only once for the desired field unit control. Repeated issuance of an acknowledged command will degrade network performance.

**NOTE:** See LMENIM2329, Installation and Operation and Maintenance Manual for MX/DDC-100 Field Unit to configure AS and AR Relays for DDC control.

| <b>Coil Number</b> | <b>Bit Number</b> | <b>Function</b>        |
|--------------------|-------------------|------------------------|
|                    | 00                | Close/Stop             |
| $\overline{2}$     | 01                | Open/Stop              |
| 3                  | 02                | S1 or R1 (Opt) Latched |
| $\overline{4}$     | 03                | S2 or R2 (Opt) Latched |
| $\overline{5}$     | 04                | R3 (Opt) Latched       |
| 6                  | 05                | R4 (Opt) Latched       |
|                    | 06                | R5 (Opt) Latched       |
| 8                  | 07                | R6 (Opt) Latched       |
| 9                  | 08                | R7 (Opt) Latched       |
| 10                 | 09                | R8 (Opt) Latched       |
|                    |                   |                        |

*Table 8.5 - DDC-100 Coil Assignments, Modbus 05 Command Usage for Digital Outputs*

*The normal response to the (05) command is an echo of the command.*

From DCS, user must address the Master Station III and poll according to the table given in the FC -05 configuration. See the following example of a request/response exchange between the DCS and MSIII.

### **Example of force coil command**

Force coil 17 of Master Station ON (This will close the valve controlled by field unit 5)

Query: 01050010FF008DFF

Response: 01050010FF008DFF

*Table 8.6 - Function Code -05 Example Message Breakdown*

| Query           |                           | <b>Response</b> |                                 |
|-----------------|---------------------------|-----------------|---------------------------------|
| 01              | <b>MSIII Unit Address</b> | 01              | <b>MSIII Unit Address</b>       |
| 05              | <b>Function</b>           | 05              | Function                        |
| 00              | Coil Address Hi           | 00              | Coil Address Hi (Coil 17; MOV5) |
| 10 <sup>1</sup> | Coil Address Lo           | 10              | Coil Address Lo (Coil 17; MOV5) |
| FF              | Force Data Hi             | FF              | Force Data Hi                   |
| 00 <sup>2</sup> | Force Data Lo             | 00              | Force Data Lo                   |
| 8DFF            | Error Check (CRC)         | 8DFF            | Error Check (CRC)               |

**NOTE 1:** 0010h equals coil address 0001 0001b (field unit 5, coil 1)

**NOTE 2:** FF00h requests the coil to be ON (0000h requests the coil to be OFF)

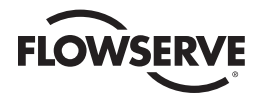

### **Example of force multiple coils command**

Force coil 2 of field unit 23 ON. This will CLOSE the valve controlled by field unit 23. Additionally, force coil 1 of field unit 24 ON. This will OPEN the valve controlled by field unit 24.

Query: 010F002D000201033290

Response: 010F002D00024403

*Table 8.7 - Function Code -15 Example Message Breakdown*

| Query  |                           | <b>Response</b> |                                  |
|--------|---------------------------|-----------------|----------------------------------|
| 01     | <b>MSIII Unit Address</b> | 01              | <b>MSIII Unit Address</b>        |
| 0F     | <b>Function</b>           | 0F              | <b>Function</b>                  |
| $00\,$ | Coil Address Hi           | $00\,$          | Coil Address Hi (Coil 46; MOV23) |
| 2D     | Coil Address Lo           | 2D              | Coil Address Lo (Coil 46; MOV23) |
| 00     | Quantity of Coils Hi      | $00\,$          | Quantity of Coils Hi             |
| 02     | Quantity of Coils Lo      | 02              | Quantity of Coils Lo             |
| 01     | <b>Byte Count</b>         | 4403            | Error Check (CRC)                |
| 03     | Force Data Lo             |                 |                                  |
| 3290   | Error Check (CRC)         |                 |                                  |

**NOTE 1:** 002D00020103h equals coil addresses 00101101b (field unit 23, coil 2) and 00101110b (field unit 24, coil 1)

# 8.2.5.3.4 Modbus FC 06/16 Preset Registers

Touching the "Modbus FC 06/16 Preset Registers" button will take the user to the Modbus Holding Registers screen (Figure 8.28) for configuration of desired number of holding registers to be written per MOV. The 06 command presets a value into a single-holding register (Figure 8.28), while the 16 command presets a value into a block of multiple holding registers (Figure 8.29). The data table for these function codes permit either one or two write registers per field unit.

*Figure 8.28 - Modbus Holding Registers-One Per MOV*

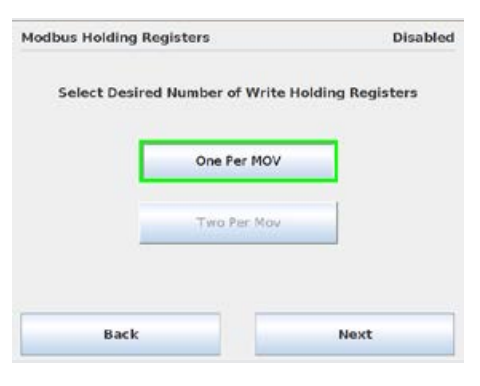

*Figure 8.29 - Modbus Holding Registers-Two Per MOV*

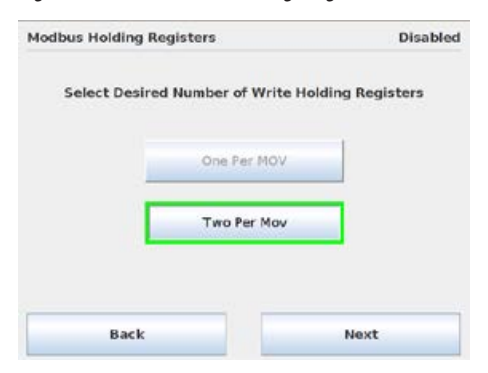

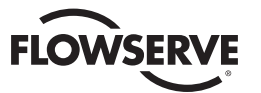

Selecting the "Next" button will advance the screen to a sample data table screen as shown below. Please note that a unique data table is created starting at register 45001. Specific field unit registry convention is as follows: DCS Command Write Register = [(MOV address –1) \* (selected number of registers per MOV)] + 45001. Address affect is accounted for in MSIII decoding process (i.e., 40,000).

*Figure 8.30 - FC-06/16 Sample Data Table with 'One Per MOV' selected*

| Reg. # | MOV #          | Meaning    | Reg. # | MOV # | Meaning |
|--------|----------------|------------|--------|-------|---------|
| 45001  | 1              | CMD        | 45011  | 11    | CMD     |
| 45002  | $\overline{z}$ | CMD        | 45012  | 12    | CMD     |
| 45003  | $\overline{3}$ | <b>CMD</b> | 45013  | 13    | CMD     |
| 45004  | 4              | CMD        | 45014  | 14    | CMD     |
| 45005  | 5              | CMD        | 45015  | 15    | CMD     |
| 45006  | 6              | CMD        | 45016  | 16    | CMD     |
| 45007  | 7              | CMD        | 45017  | 17    | CMD     |
| 45008  | s              | <b>CMD</b> | 45018  | 18    | CMD     |
| 45009  | 9              | CMD        | 45019  | 19    | CMD     |
| 45010  | 10             | CMD        | 45020  | 20    | CND     |

*Figure 8.31 - FC-06/16 Sample Data Table with 'Two Per MOV' selected* 

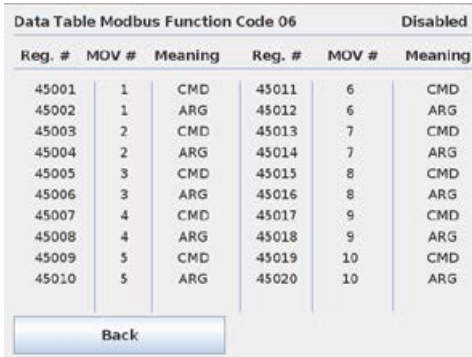

These function codes are typically used to command Limitorque Modbus field units by writing values directly into command/argument registers. A predetermined value may be used to open/stop/close the actuator, move the actuator to a preset position, activate/deactivate network ESD, reset the field unit, etc. See the following example of a request/response exchange between the DCS and MSIII.

Write register commands should be issued only once for the desired field unit control. Repeated issuance of an acknowledged command will degrade network performance.

### **Example of a single register write command**

Field Unit Command. Start a network ESD operation to field unit number 101. This corresponds to writing the value 1280 to register 45201.

Query: 0106145005008F7B

Response: 0106145005008F7B

*Table 8.8 - Function Code -06 First Command Message Breakdown*

| <b>Query</b> |                           | Response |                                              |
|--------------|---------------------------|----------|----------------------------------------------|
| 01           | <b>MSIII Unit Address</b> | 01       | <b>MSIII Unit Address</b>                    |
| 06           | <b>Function</b>           | 06       | <b>Function</b>                              |
| 14           | Register Address Hi       | 14       | Register Address Hi (Register 45201; MOV101) |

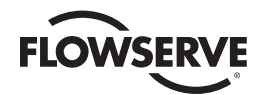

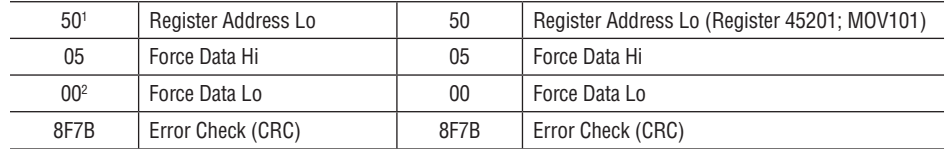

**NOTE 1:** 1450h equals register address 45201 (field unit 101 command register)

**NOTE 2:** 0500h requests the register to be preset with 1280d (Start Network ESD)

### **Example of a two-command write to a single register**

"Move-To" Command. Move an actuator at address 45 to 42% open by first writing the value of 42 to register 45090. After receiving a response, write the value of 6656 to register 45089. The actuator will then move to a position of 42% open. First Command:

Query: 010613E2002AACA7

Response: 010613E2002AACA7

| Query           |                           | <b>Response</b> |                                             |
|-----------------|---------------------------|-----------------|---------------------------------------------|
| 01              | <b>MSIII Unit Address</b> | 01              | <b>MSIII Unit Address</b>                   |
| 06              | <b>Function</b>           | 06              | <b>Function</b>                             |
| 13              | Register Address Hi       | 13              | Register Address Hi (Register 45090; MOV45) |
| F2 <sup>1</sup> | Register Address Lo       | E <sub>2</sub>  | Register Address Lo (Register 45090; MOV45) |
| 00              | Force Data Hi             | 00              | Force Data Hi                               |
| $2A^2$          | Force Data Lo             | 2A              | Force Data Lo                               |
| ACA7            | Error Check (CRC)         | ACA7            | Error Check (CRC)                           |

*Table 8.9 - Function Code -06 Second Command Message Breakdown*

**NOTE 1:** 13E2h equals register address 45090 (field unit 45 argument register)

**NOTE 2:** 002Ah equals 42d

Second Command: Query: 010613E11A00D618 Response: 010613E11A00D618

*Table 8.10 - Function Code -06 Message Breakdown*

| Query           |                           | <b>Response</b> |                                             |
|-----------------|---------------------------|-----------------|---------------------------------------------|
| 01              | <b>MSIII Unit Address</b> | 01              | <b>MSIII Unit Address</b>                   |
| 06              | <b>Function</b>           | 06              | Function                                    |
| 13              | Register Address Hi       | 13              | Register Address Hi (Register 45089; MOV45) |
| E2 <sup>1</sup> | Register Address Lo       | E <sub>2</sub>  | Register Address Lo (Register 45089; MOV45) |
| 1A              | Force Data Hi             | 1Α              | Force Data Hi                               |
| 00 <sup>2</sup> | Force Data Lo             | 00              | Force Data Lo                               |
| D618            | Error Check (CRC)         | D618            | Error Check (CRC)                           |

**NOTE 1:** 13E1h equals register address 45089 (field unit 45 command register)

**NOTE 2:** 1A00h equals 6656d

### **Example of multiple register write command**

Write the command to close an actuator to field units 50, 51, and 52. This corresponds to writing the value 768 into command registers 45050, 45051, and 45052.

Query: 011013B90003060300030003006ABB

Response: 011003B900035569

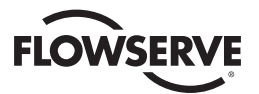

| Query           |                            | <b>Response</b> |                                             |
|-----------------|----------------------------|-----------------|---------------------------------------------|
| 01              | <b>MSIII Unit Address</b>  | 01              | <b>MSIII Unit Address</b>                   |
| 10              | Function                   | 10              | Function                                    |
| 13              | Starting Address Hi        | 13              | Starting Address Hi (Register 45050; MOV50) |
| B9 <sup>1</sup> | <b>Starting Address Lo</b> | B9              | Starting Address Lo (Register 45050; MOV50) |
| $00\,$          | Number of Registers Hi     | $00\,$          | Number of Registers Hi                      |
| 03              | Number of Registers Lo     | 03              | Number of Registers Lo                      |
| 06              | <b>Byte Count</b>          | 5569            | Error Check (CRC)                           |
| 03              | Preset Data Hi (MOV 50)    |                 |                                             |
| 00 <sup>2</sup> | Preset Data Lo (MOV 50)    |                 |                                             |
| 03              | Preset Data Hi (MOV 51)    |                 |                                             |
| $00\,$          | Preset Data Lo (MOV 51)    |                 |                                             |
| 03              | Preset Data Hi (MOV 52)    |                 |                                             |
| $00\,$          | Preset Data Lo (MOV 52)    |                 |                                             |
| 6ABB            | Error Check (CRC)          |                 |                                             |

*Table 8.11 - Function Code -16 Message Breakdown*

**NOTE 1:** 13B9h equals register address 45050 (field unit 50 command register)

**NOTE 2:** 0300h requests the register to be preset with 768d (Field unit close)

See Tables 8.12 and 8.13 for valid register operations. For further reference, see DDC (Modbus) Field Unit Installation and Maintenance manual LMENIM2329.

*Table 8.12 - Valid Command Register Operations*

| <b>Host Commands to Field Unit Register 1</b> | <b>Value (Decimal)</b> | <b>Function</b>       |
|-----------------------------------------------|------------------------|-----------------------|
| <b>Null Command</b>                           | 0                      | No action             |
| Open                                          | 256                    | Open actuator         |
| Stop                                          | 512                    | Stop actuator         |
| Close                                         | 768                    | Close actuator        |
| <b>Reset Field Unit</b>                       | 1024                   | Reset processor       |
| <b>Start Network ESD</b>                      | 1280                   | <b>ESD</b> initiate   |
| Stop Network ESD                              | 1536                   | <b>ESD terminate</b>  |
| Engage Relay #1                               | 2304                   | S1 or R1 (opt)        |
| Engage Relay #2                               | 2560                   | S2 or R2 (opt)        |
| Engage Relay #3                               | 2816                   | $\overline{R}3$ (opt) |
| Engage Relay #4                               | 3072                   | R4 (opt)              |
| Engage Relay #5                               | 3328                   | R5 (opt)              |
| Engage Relay #6                               | 3584                   | $\overline{R}6$ (opt) |
| Engage Relay #7                               | 3840                   | R7 (opt)              |
| Disengage Relay #1                            | 4352                   | S1 or R1 (opt)        |
| Disengage Relay #2                            | 4608                   | S2 or R2 (opt)        |
| Disengage Relay #3                            | 4864                   | R3 (opt)              |
| Disengage Relay #4                            | 5120                   | R4 (opt)              |
| Disengage Relay #5                            | 5376                   | $\overline{R}5$ (opt) |
| Disengage Relay #6                            | 5632                   | R6 (opt)              |
| Disengage Relay #7                            | 5888                   | R7 (opt)              |
| Move-To (Enable) <sup>1</sup>                 | 6656                   | Initiates "move-to"   |
| Engage Relay #8                               | 6912                   | R8 (opt)              |
| Disengage Relay #8                            | 7168                   | R8 (opt)              |

*Note 1: This is a two-step command. A valid value must be written to Register 2 before issuing this command.* 

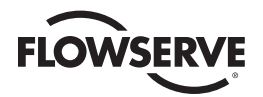

Other registers may also be preset to control or change other functions but care must always be taken to properly change these values. An improper value written to a register can cause undesirable actions from the DDC-100 Field Unit.

**NOTE:** Null Command–The field unit takes no action when this command is received. This command is typically used by a Host to reset the Host output register when required.

From DCS, user must address the Master Station III and poll according to the table given in the FC-06/16 configuration.

This command allows a Host to issue the "move-to" command with a single write utilizing the Modbus function code 06. Register 1 will be used to complete this command.

### **Rules for utilizing this command:**

- Field unit scaling must be configured for 0-100.
- To use the hexadecimal method of determining a single write "move-to" command, 0x4B is always placed into the Hi Byte of Register 1. The desired position value is always placed into the Lo Byte of Register 1.
- To move the actuator to a position of 50%, place the value 0x4B in the high byte and the value of 0x32 (50 decimal) into the low byte.

### **Example:**

Hex format: 0x4B32

To use the decimal method of determining a single write "move-to" command, add the desired position value to 19200.

### **Example:**

Desired position: 50%

 $19200 + 50 = 19250$ 

"19200 + Value" (Position Value for units capable of commands accepting 1 write "move-to")

### *Table 8.13 - Valid Argument Register Operations*

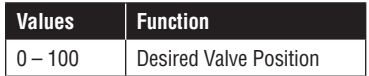

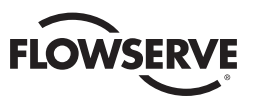

# 8.2.6 MOV Network Config

The MOV Network Config screen (Figure 8.32) provides access to communication parameters essential for connecting the Master Station to all assigned field units. By selecting the Next button, the screen will advance to Active MOVs display (Figure 8.33) which allows the user to add additional field units to the network. After finishing the MOV activations desired, simply select the Poll Priority tab to advance to the Polling Priority view (Figure 8.34). This screen enables the user to set the poll cycle interval for each activated MOV. After the MOV network has been configured, please save the settings under the System Configuration screen (Figure 8.2).

**NOTE:** MOV Network Config is disabled when the unit is running in "Active" mode. To turn off "Active" mode and make changes to the MOV Network configuration, go to the System Configuration menu as detailed in Section 8.1 and select the "Redundant Config" button. Under the Requested Mode title, select the "Disabled" button and tap the "Back" button to return to the System Configuration screen. All the MOV Network configuration changes can now be accessed by tapping the "MOV Network Config" button and following the proceeding directions.

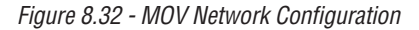

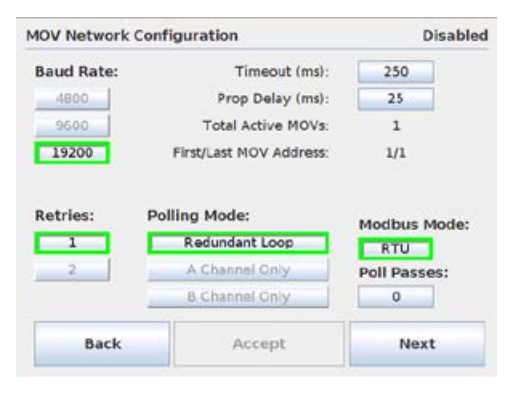

**NOTE:** The timeout and prop delay settings may need to be adjusted based on the actuator series, size of the network, baud rate, and cable type/length.

*Figure 8.33 - Active MOVs*

|     | <b>Disabled</b><br><b>Active MOVs</b> |     |     |     |     |     |      |     |
|-----|---------------------------------------|-----|-----|-----|-----|-----|------|-----|
|     | Press on a MOV to Toggle Activation   |     |     |     |     |     |      |     |
|     | <b>MOV Active</b><br>MOV Not Active   |     |     |     |     |     |      |     |
| 001 | 002                                   | 003 | 004 | 005 | 006 | 007 | 008  | 009 |
| 010 | 011                                   | 012 | 013 | 014 | 015 | 016 | 017  | 018 |
| 019 | 020                                   | 021 | 022 | 023 | 024 | 025 | 026  | 027 |
| 028 | 029                                   | 030 | 031 | 032 | 033 | 034 | 035  | 036 |
| 037 | 038                                   | 030 | 040 | 041 | 042 | 043 | 0.04 | 045 |
| 046 | 047                                   | 048 | 049 | 050 | 051 | 052 | 053  | 054 |
|     | Back<br><b>Poll Priority</b><br>Next  |     |     |     |     |     |      |     |

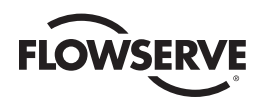

### *Figure 8.34 - Polling Priority-Active MOVs*

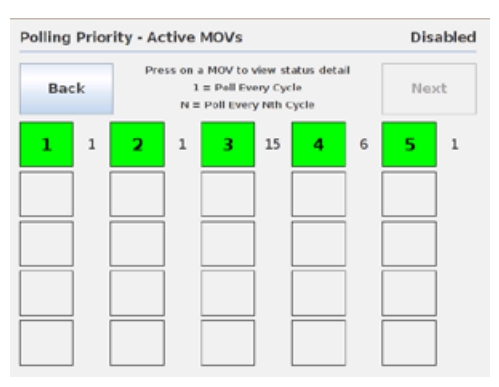

In order to optimize the network efficiency, lower priority MOVs can be set to be polled at a user defined cycle.

# 8.2.7 File Manager

The File Manager screen (Figure 8.35) allows the user to import/load/export the Master Station configuration file, export the event log, and import the MOV tag name files. In addition, the user can update the unit's software version via this menu and restore the configuration settings back to factory default. These actions in detail consist of:

**Import Config File:** enables the user to import an existing system configuration file from a connected USB Flash Drive.

**Import Tag File:** enables the user to import a spreadsheet to the Master Station's tag configuration settings.

**Load Config File:** enables the user to import a saved system configuration file from system memory.

**Export Config File:** enables the user to save the configuration file to a connected USB Flash Drive.

**Export Event Log:** enables the user to save the Master Station event log to a connected USB Flash Drive.

**Update Software:** enables the user to update the system software though a connected USB Flash Drive with a software update file.

**Restore Factory Defaults:** enables the user to revert all system changes back to the original factory settings the Master Station was shipped with.

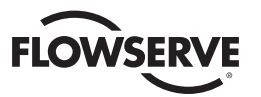

**NOTE:** File Manager is disabled when the unit is running in "Active" mode. To turn off "Active" mode and access the File Manager, go to the System Configuration menu as detailed in Section 8.1 and select the "Redundant Config" button. Under the Requested Mode title, select the "Disabled" button and tap the "Back" button to return to the System Configuration screen. All the File Manager operations can now be changed by tapping the "File Manager" button and following the proceeding directions.

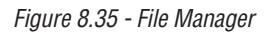

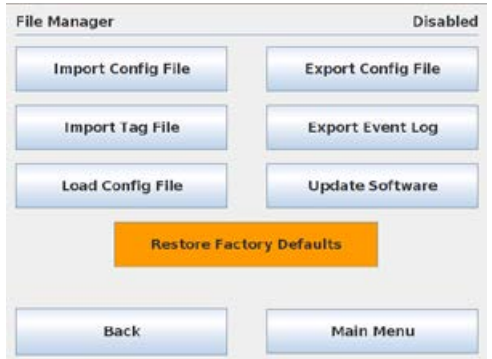

# 8.2.8.1 Import Config File

The Import Config File screen (Figure 8.36) allows the user to access the file chooser and select a configuration file to be copied from a connected USB Flash Drive to the default directory for the Config File archives. The Master Station's existing configuration file is overwritten with the new, imported file.

*Figure 8.36 - Import Config File*

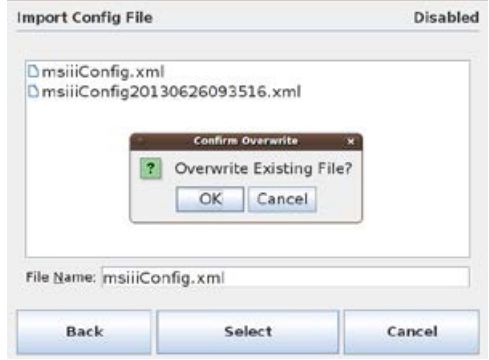

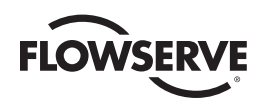

# 8.2.8.2 Import Tag File

The Import Tag File screen (Figure 8.37) allows the user to access the file chooser and select an MOV tag name file from a connected USB Flash Drive to be loaded into the Master Station's MOV tag configuration settings. The Master Station supports .csv type files with MOV numbers in the first column and corresponding tag names in the second column. MOV tag names should be eight characters or less in order to display properly.

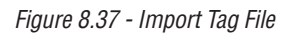

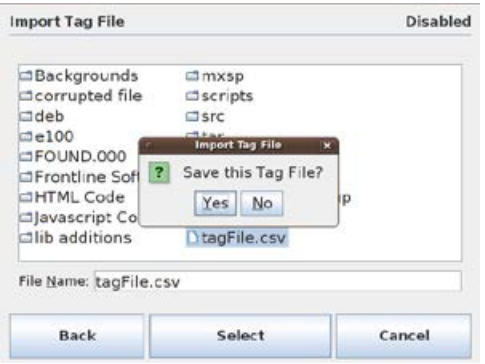

# 8.2.8.3 Load Config File

When the system configuration file is changed, the Master Station keeps a copy of the old configuration and saves it to system memory. The Load Config File screen (Figure 8.38) allows the user to load the configuration from an existing file that was saved in memory.

*Figure 8.38 - Load Configuration from File*

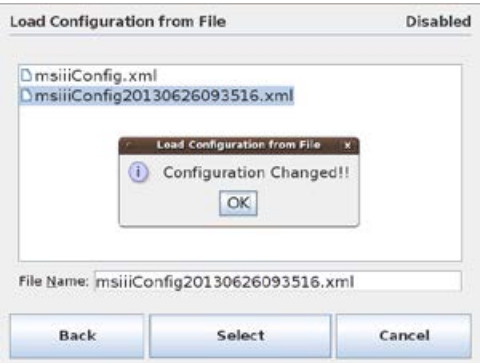

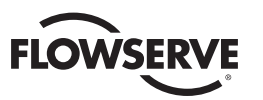

# 8.2.8.4 Export Config File

The Export Configuration screen (Figure 8.39) enables the user to access the file chooser and save a selected configuration file to a connected USB Flash Drive.

*Figure 8.39 - Export Config File* 

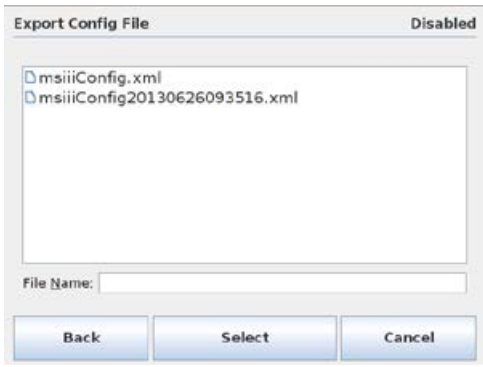

# 8.2.8.5 Export Event Log

The Export Event Log screen (Figure 8.40) permits the saving of diagnostic events. Each event is related to changes in log-in Information, configuration, network status, or MOV status polling activity. In addition, all captured events are defined, numbered, and time-stamped in order to maintain the logged data.

*Figure 8.40 - Export Event Log* 

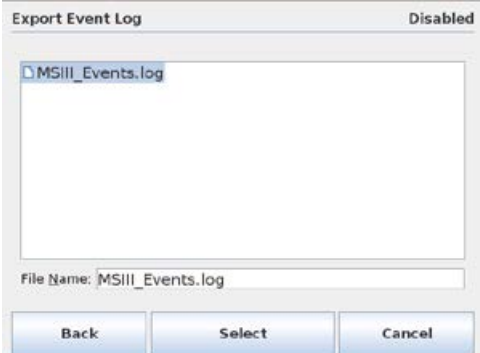

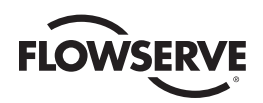

# 8.2.8.6 Update Software

The Import Software Update screen (Figure 8.41) allows the user to access the file chooser and select a software update file to be copied to the default directory for the Master Station device software file archives.

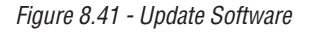

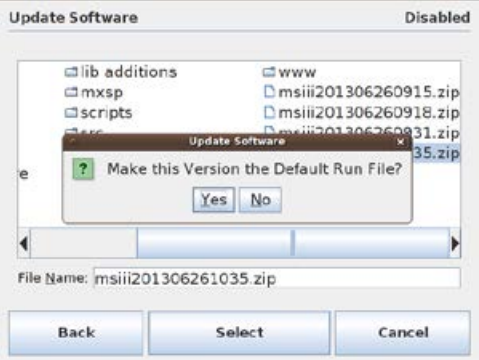

# 8.2.8.7 Restore Factory Defaults

To return the Master Station configuration setting to the factory default settings it was originally shipped with, tap the orange Restore Factory Defaults button at the bottom of the File Manager page. To avoid an administrator accidentally losing all changes, a confirmation popup box appears to confirm the action.

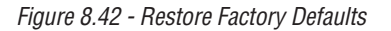

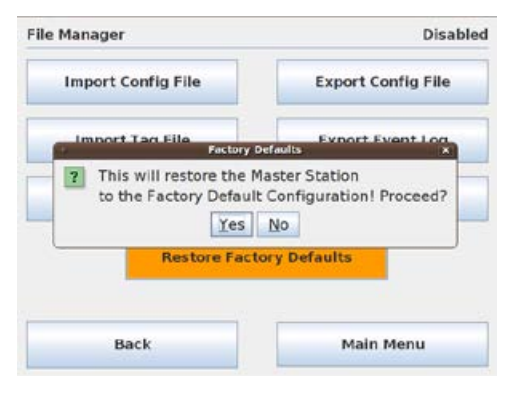

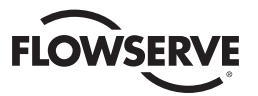

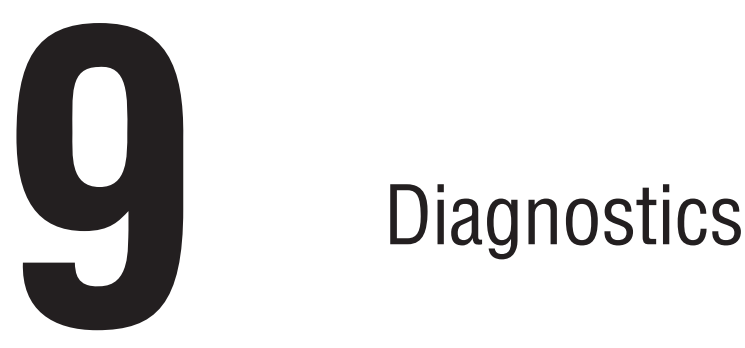

# 9.1 Main Menu

Upon successful login as a user assigned to either Configure or Administrator role level, the Diagnostics button on the Main Menu screen will be present (Figure 9.1). Simply touching the Diagnostics button will advance the HMI display to the Diagnostics screen (Figure 9.2). By selecting Exit, the user will end the session and log out.

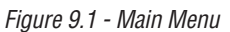

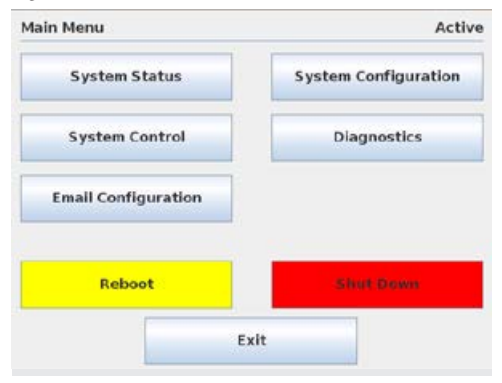

# 9.2 Diagnostics

The Diagnostics screen (Figure 9.2) provides the user with accessibility to three core areas of MOV network data collection. The user may select the Event Log, Communication/Function Code Logger, or Polling Statistics tab to acquire data related to the respective diagnostic feature. To improve on MSIII Network and DCS performance, logging features can be turned off.

Logger screen shows configuration changes related to channel A and/or B, Ethernet, and DCS port activity, as well as individual function codes.

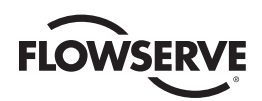

### *Figure 9.2 - Diagnostics*

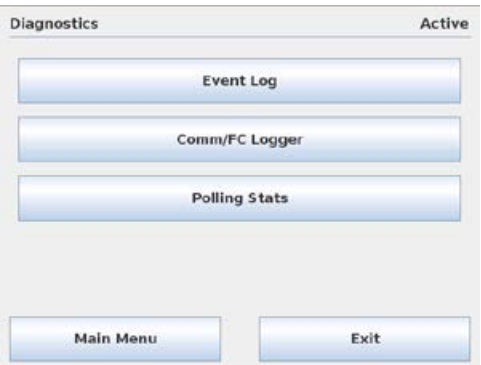

# 9.2.1 Event Log

The Event Log screen (Figure 9.3) allows the user to display the last 20 events that occurred. Each event is related to changes in login Information, configuration, network status, or MOV polling activity. Every entry is defined, numbered, and time-stamped in order to maintain the logged data.

*Figure 9.3 - Event Log*

| <b>Event Log</b>                                                                                                    |                                                                                                    | Active           |
|----------------------------------------------------------------------------------------------------|----------------------------------------------------------------------------------------------------|------------------|
| 2013-06-17 13:06:46 / EVENT = 102 RECEIVE 101 : 00 001<br>2013-04-17 13:06:46 / PVENT = 102 RECENS 501:00 008<br>2013-06-17 13:06:46 / EVENT = 102 RECENE (01:00 00)<br>2013-06-17 13:06:46 / EVENT = 102 RECEIVE (01:00 00) | 2013/06/17 13:06:45 / EVENT = 101 SEND 101:03 00 07 00 041<br>2013 06:17 13:06:45 / EVENT = 102 RECEIVE (01 : 03 08 00 00 04:44 20 00 90 30)<br>2013-01-17 13:06:46 / EVENT = 101 5END (01:03:00:07:00:04)<br>2013 04:17 13:36:46 / EVENT = 101 SEND 101 : 03:30 07:00 041<br>2013 06:17 13:06:46 / EVENT = 102 RECENE 301 : 03:08:00 00:04:4 20:00:90 301<br>2013-06-17 13:06-46 / EVENT = 101 SEND 101 : 03 00 07 00 041<br>2013-04-17 13:36:46 / PvFNT = 101 SFND (31:03:00:07:03:04)<br>2013-06-17 13:06:46 / EVENT = 102 RECEIVE 301: 03 08 00:00 0a 44 20:00 90:30)<br>2013-05-17 13:06:46 / EVENT = 101 58ND (01:03:00:07:00:04)<br>2013-06-17 13:06:46 / EVENT = 102 RECENE (01 : 03 08 09 00 04 44 20 00 90 30)<br>2013-06-17 13:06:46 / EVENT = 101 SEND (01:03:00:07:00:04)<br>2013-06-17 13:06:46 / EVENT = 101 58ND (01:03:00:07:00:04)<br>2013-06-17 13:06:46 / EVENT = 102 RECENE (01 : 03 08 09 00 04 44 20 00 90 30)<br>2013-06-17 13:06:46 / EVENT = 101 SEND (01:03 00:07:00:04)<br>2013-06-17 13:06 46 / EVENT = 101 SEND (01: 03:00:07:00:04)<br>2013-06-17 13:36:46 / EVENT = 102 RECEIVE (01 / 03 08:00 00 04:44 20:00 90 30) |                  |
| <b>Back</b>                                                                                                    | Get Log                                                                                                    | <b>Main Menu</b> |

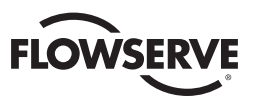

# 9.2.2 Comm/FC Logger

The Comm/FC Logger (Figure 9.4) captures Modbus requests and responses to/from the DCS and MOVs (channel A & B). Additionally, the Logger screen shows configuration changes related to channel A and/or B, Ethernet, and DCS port activity, as well as individual function codes. The channels can be selected individually to filter activity being displayed.

**NOTE:** The Comm/FC logger is designed for local diagnostic purposes only. While the Comm/FC logger is active, communication from the DCS/host device to the Master Station III is subject to reduced performance.

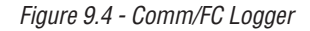

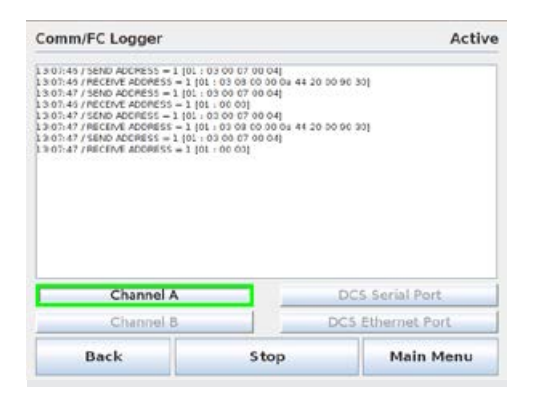

## 9.2.3 Polling Statistics

The Polling Statistics screen (Figure 9.5) allows the user to view the polling history of each activated MOV on the network. This diagnostic feature reveals the total number of polls, errors encountered, and error rate (%) during a user-defined time frame.

*Figure 9.5 - Polling Statistics*

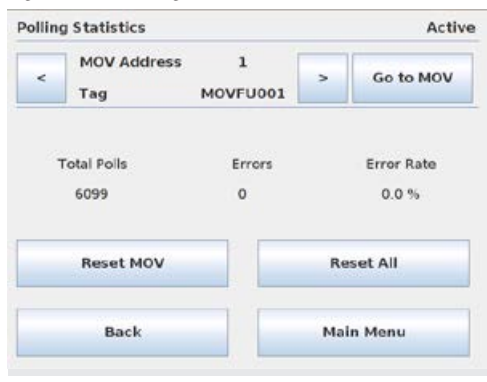

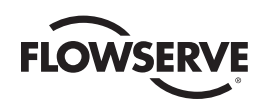

# **10 10 Troubleshooting Guide**

# 10.1 Front Panel Indicators

There are four LEDs on the front of the Master Station that provide a visual reference of the overall health of the Master Station and MOV network. These LEDs are described as follows:

- A. Battery An orange LED indicated that the unit is operating on internal battery power.
- B. Network Alarm A red LED indicates a field network communication fault.
- C. MOV Alarm A red LED indicates an MOV device alarm is present.
- D. Power A green LED indicates that the unit has power.

# 10.2 Network Status Screen

The Network Status screen provides a visual reference of the overall health of the MOV network. See Section 5 for instructions on viewing the MOV and communication channel status. MOV faults can be examined by clicking on the desired unit. Communication channel faults can be examined and corrected by reviewing log files (see Section 9), verifying correct configuration parameters (see Section 8), and checking wiring connections and/or network surge protection module on rear of unit.

# 10.3 Blank Display

A blank display can be the result of the activated screen saver feature. If setting adjustments are required, please see Section 8. Additionally, the lack of AC/DC power to the Master Station will also cause a blank screen. After verifying power is available to the unit, disconnect the power and check the power fuse on the rear of the unit. If it is good, remove the power surge protection module and check for continuity.

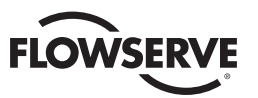

# 10.4 Error Messages

Problem Saving File – Media Error (Full, Write Protected, Corrupted)

No USB Device Selected - Configuration save attempted without a USB device inserted in a USB port, and selected.

Error Adding User - Duplicate User entry

Error Saving To Config File - Media Error (Full, Write Protected, Corrupted)

# 10.5 Network Communication

### 10.5.1 DCS communication via RS-232/422/485

Unable to establish comm's with the DCS

- a. Confirm null modem cable connection, if using RS-232
- b. Verify DCS address setting
- c. Verify baud rate, handshaking, start bit settings
- d. Check host system settings
- e. Test the cable, replace if defective

# 10.5.2 DCS communication via Modbus TCP/IP

Unable to establish comm's with the DCS

- a. Confirm IP address settings
- b. In command mode, ping the MSIII, if no response, verify the MSIII and the host are on the same network
- c. Verify Ethernet path from host to the MSIII

### 10.5.3 MSIII communication to the MOV network

Unable to establish comm's with the MOV's

- a. Confirm proper cable connections on the first MOV in the loop and the MSIII. RS-485 is polarity sensitive
- b. Confirm RS-485 baud rate settings match MOV baud rate settings
- c. Confirm MSIII is configured for Modbus RTU mode
- d. Verify timing settings (timeout, prop delay, RTS on delay)

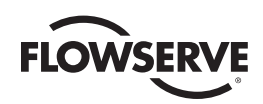

# 10.6 Surge Protection

*Figure 10.1 - Surge Protection Access*

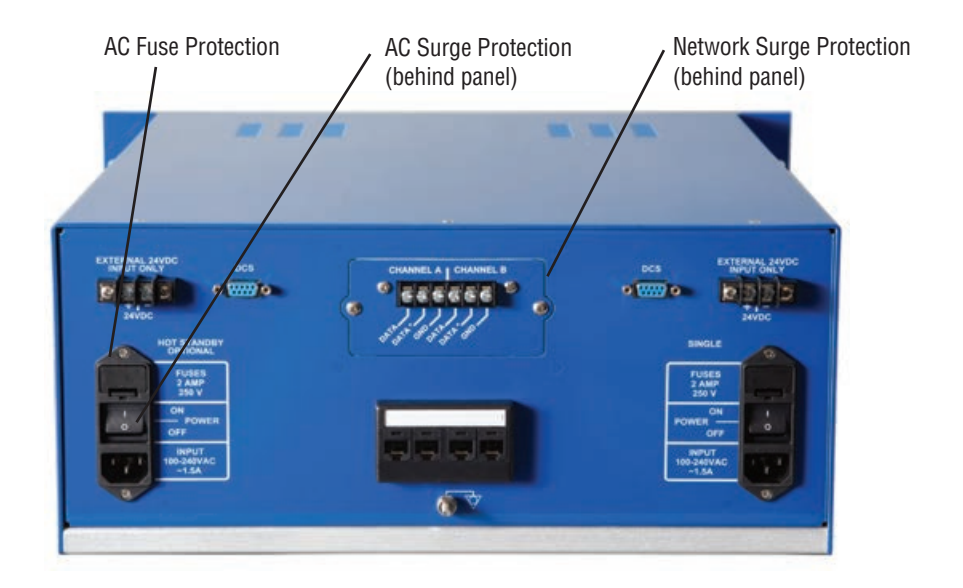

# 10.6.1 AC Surge Protection

It is recommended to replace the surge protector if a known primary AC power surge has occurred. For a Hot Standby unit, please ensure that both main AC surge protectors are replaced. Follow the below procedure to ensure proper replacement.

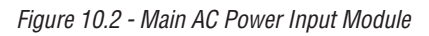

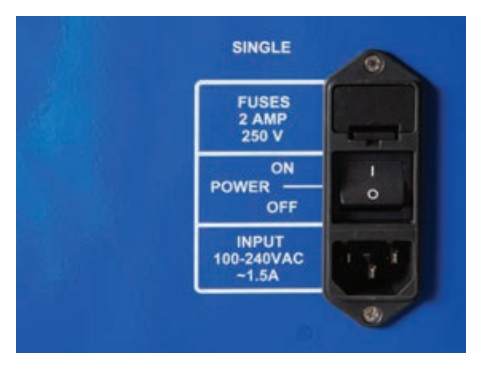

Remove two screws on the main AC power input module and then remove the module from the chassis.

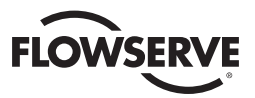

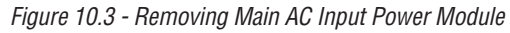

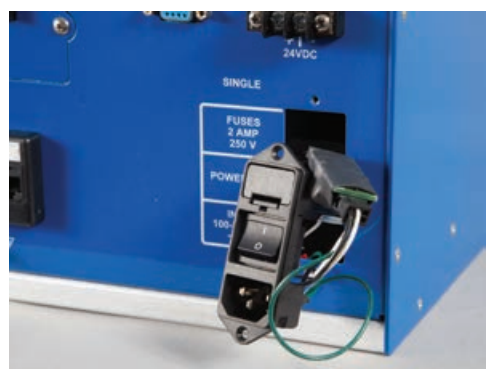

Locate the AC surge protector, unplug wiring connector on both sides of the protector, and remove it from the cable assembly.

*Figure 10.4 - AC Surge Protector*

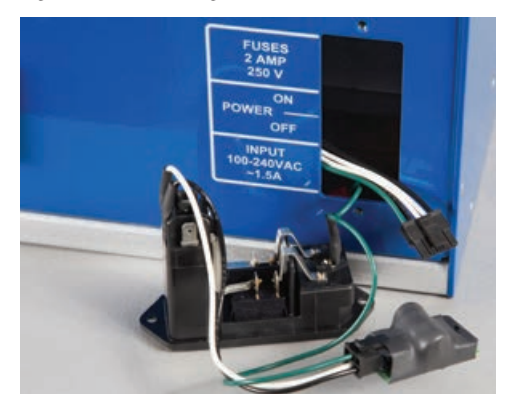

Install replacement protector by following above procedures in reverse order.

# 10.6.2 AC Fuse Protection

Release clip on bottom of the fuse holder and gently remove holder from main AC power input module.

*Figure 10.5 - Removing Fuse Holder*

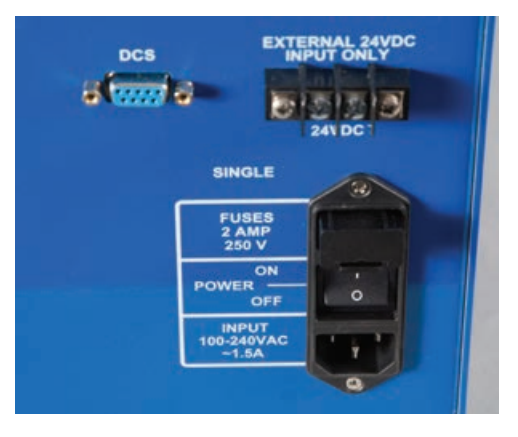

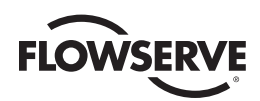

*Figure 10.6 - AC Fuse Holder*

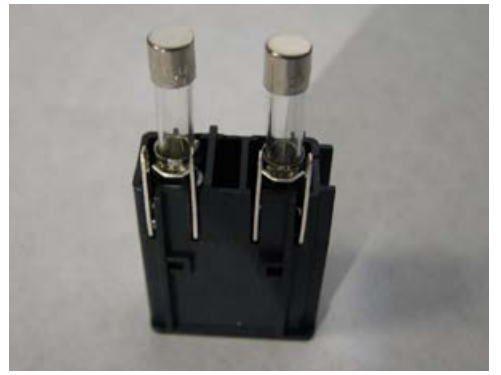

Check each of the two fuses, located in the holder, for continuity. Replace if necessary and reinstall the holder into the module.

# 10.6.3 Network Surge Protection

The network surge protector is a three-stage device for protection of the RS-485 data lines. Loss of communication on either channel A or B could result in a faulty surge protector. Please see below traces to verify proper operation of the protector.

*Figure 10.7 - Network Surge Protector*

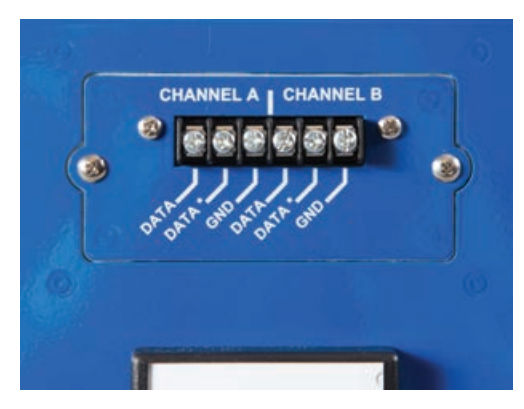

If faulty, please replace device by removing the two outer screws and then the assembly. Replace with a new protector assembly.

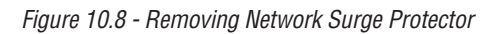

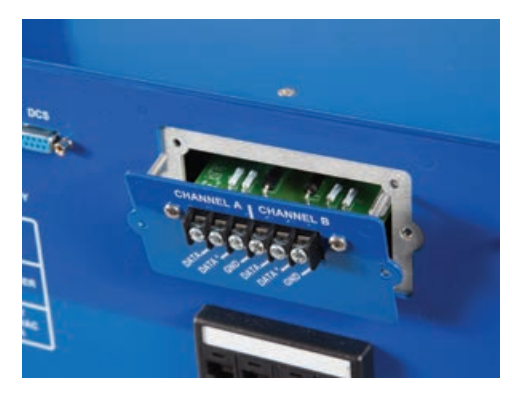

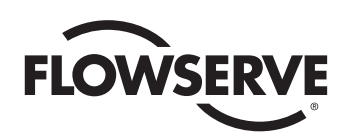

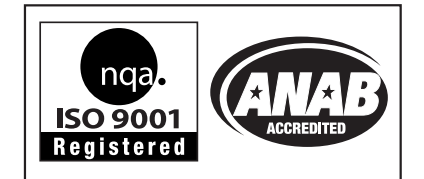

### **Flowserve Corporation Flow Control**

### **United States**

Flowserve Limitorque 5114 Woodall Road P.O. Box 11318 Lynchburg, VA 24506-1318 Phone: 434-528-4400 Facsimile: 434-845-9736

### **England**

Flowserve Limitorque Euro House Abex Road Newbury Berkshire, RG14 5EY United Kingdom Phone: 44-1-635-46999 Facsimile: 44-1-635-36034

### **Japan**

Limitorque – Nippon Gear Co., Ltd. NOF Bldg. 9th Floor 1-11-11, Kita-Saiwai, Nishi-Ku Yokohama (220-0004) Japan Phone: 81-45-326-2065 Facsimile: 81-45-320-5962

### **Singapore**

Flowserve Limitorque 12, Tuas Avenue 20 Singapore 638824 Phone: 65-6868-4628 Facsimile: 65-6862-4940

### **China**

Limitorque Beijing, Pte., Ltd. RM A1/A2 22/F, East Area, Hanwei Plaza No. 7 Guanghua Road, Chaoyang District Beijing 100004, Peoples Republic of China Phone: 86-10-5921-0606 Facsimile: 86-10-6561-2702

### **India**

Flowserve Limitorque, Ltd. Plot No 4 Export Promotional Industrial Park Whitefield, Bangalore 560066 India Phone: 91-80-40146200 Facsimile: 91-80-28410286

### *To find your local Flowserve Limitorque representative:*

Visit www.flowserve.com/limitorque or call 1-434-528-4400.

FCD LMENIM5001-02 (E/A4) 12/13

Flowserve Corporation has established industry leadership in the design and manufacture of its products. When properly selected, this Flowserve products idesigned to perform its intended function safely during its useful f products in connection with the specific application.

While the information and specifications contained in this literature are believed to be accurate, they are supplied for informative purposes only and should not be considered certified or as a guarantee of satisfactory results by reliance thereon. Nothing contained herein is to be construed as a warranty or guarantee, express or implied, regarding any matter with respect to this product. Because Flowserve is continually improving and upgrading its product design, the specifications, dimensions and information contained herein are subject to change without notice.<br>Should any question arise concerni

© 2012 Flowserve Corporation, Irving, Texas, USA. Flowserve is a registered trademark of Flowserve Corporation.